### Part Number 2120-0186

MODEL SQ703A

.... matrainsguanasi

ta took 2-moode0

 $\lambda$  , , , ,

**Contract Contract Contract Contract** 

**Contract Contract Contract** 

TAPE CONTROLLER (HOST ADAPTER) **FOR** . . . . . . . . . . 28 SINGLE-ENOED SCSI INTERFACE

**REVISION A REVISION A** 

### INSTALLATION AND OPERATION MANUAL

ROLLAND ROSTADINGHOS SWITZATINI

ess au poinnt de noi eaunouve

Promedure for Briging Up the

i i i i i i i jošinanskih biohneza l dolarinsisanský nafilozopov veloviů

re-12d add air leniona? Louisiv beidges took gazgets stoff A21W

Vieles ou lenternal Via the Glorit , beidandū dock telgsbi dack nolW

20 December 1988<br>20 December 1988

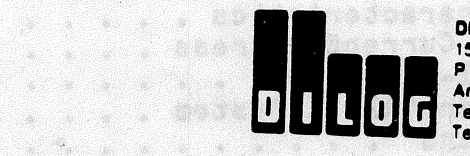

DISTRIBUTED LOGIC CORPORATION DISTRIBUTED LOGIC CORPORATION<br>
1555 S. Sinclair Street<br>
P.O. Box 6270<br>
Anaheim, California 92806<br>
Telephone: (714) 937-5700<br>
Telex: 6836051

#### TABLE OF CONTENTS

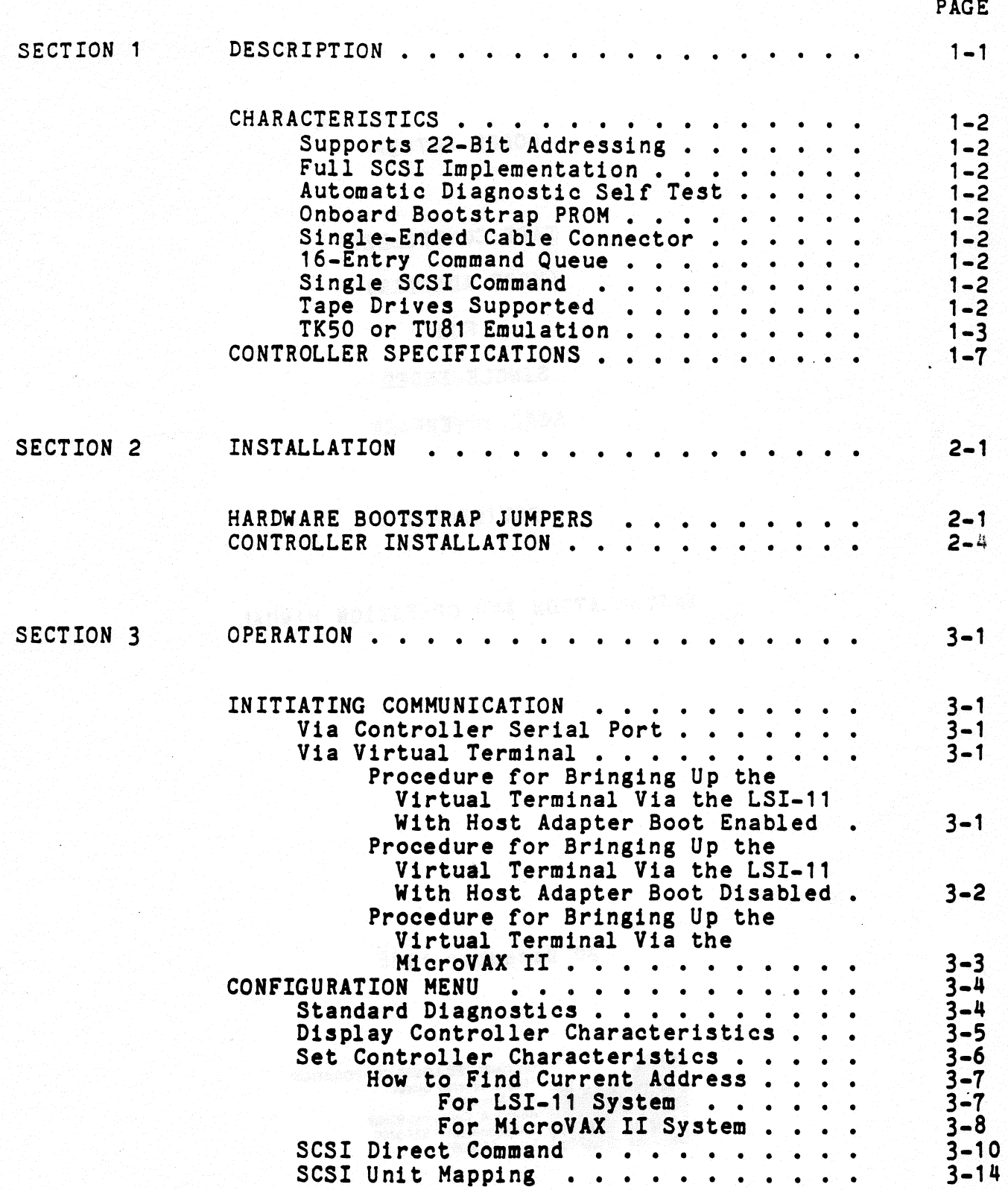

#### TABLE OF CONTENTS (continued)

.<br>Dr

ĠÑ

.

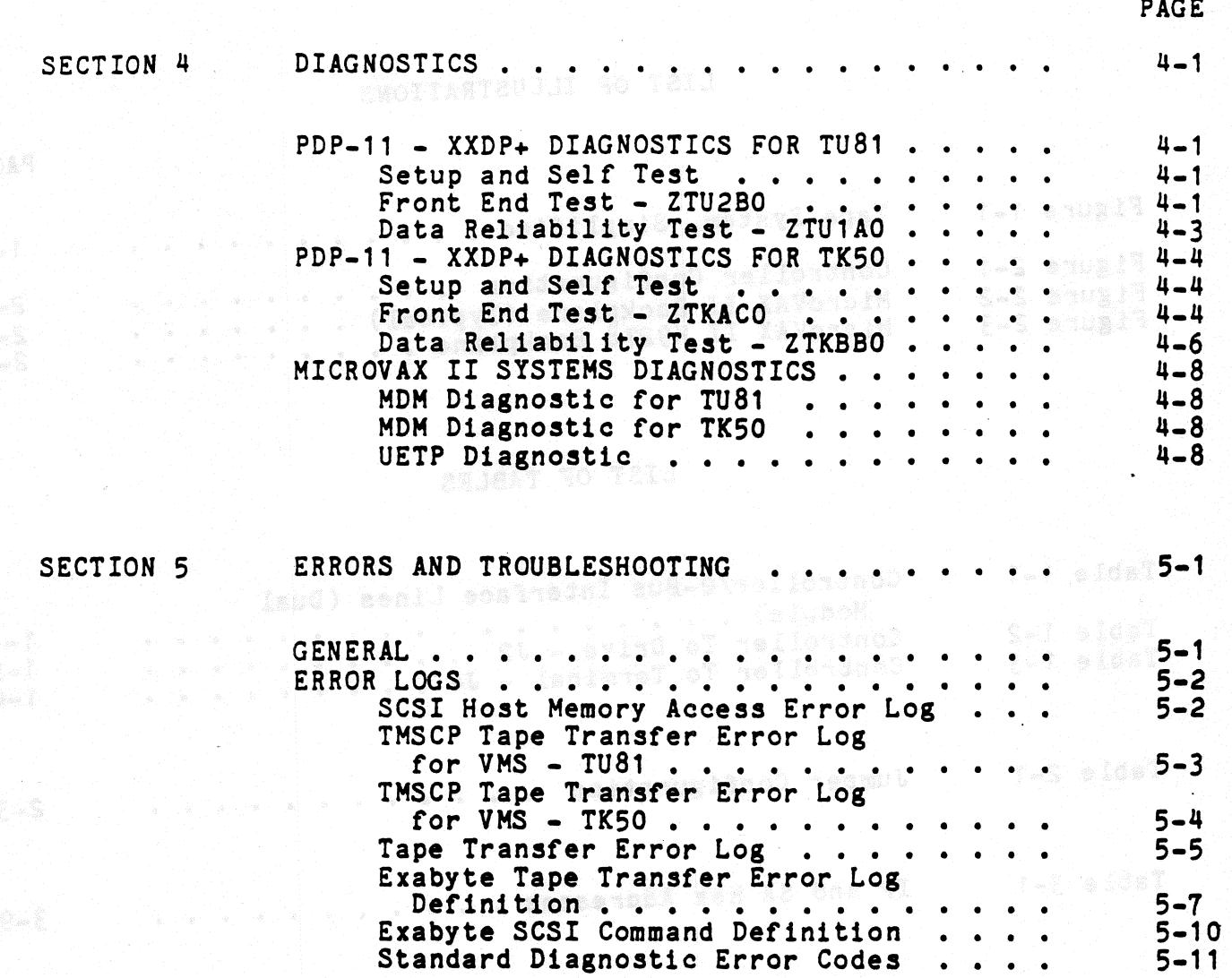

#### TABLE OF CONTENTS (continued)

#### LIST OF ILLUSTRATIONS

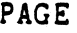

i<br>Les son served de la proposición de la proposición de la proposición de la proposición de la proposición de la

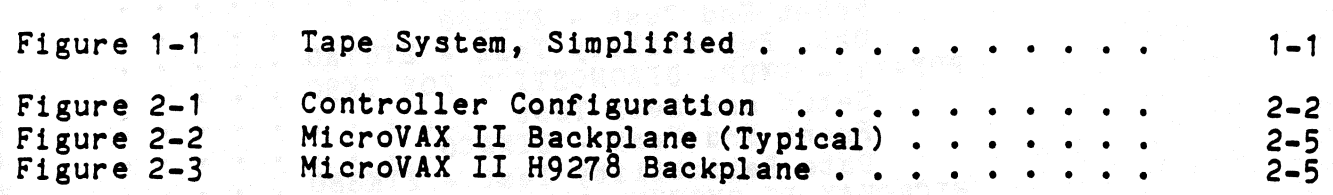

#### LIST OF TABLES

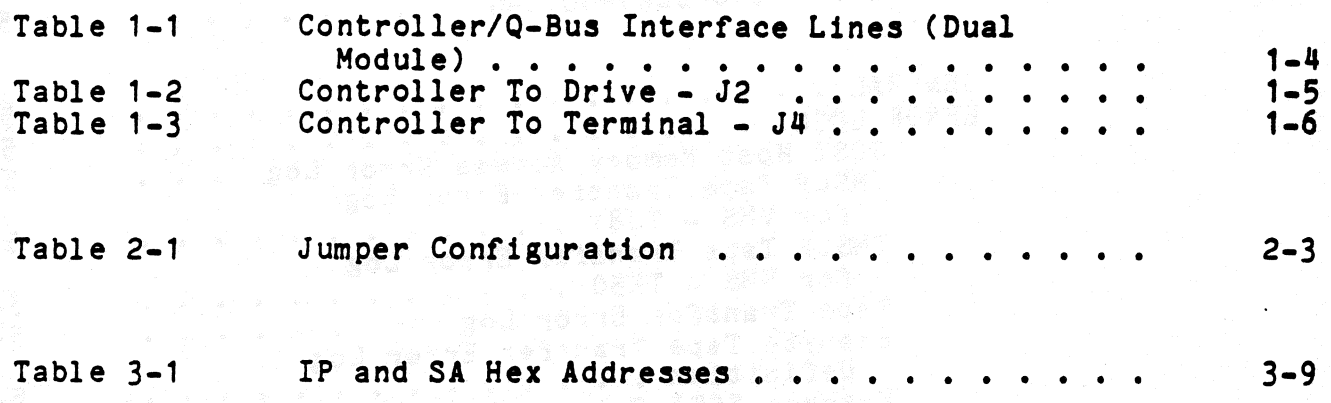

#### SECTION 1

#### DESCRIPTION

This manual describes the installation and operation of Distributed<br>Logic Corporation (DILOG) Model SQ703A Tape Controller. This controller is a host adapter which may communicate with either an embedded controller in the drive or a bridge controller, which is a controller that communicates with more than one drive. The controller is a dualmodule board that interfaces up to four SCSI tape drives with DEC\* LSI-11/23, -11/23 PLUS, 11/73, MicroVAX II and Micro/PDP-11 computer The controller is soft-ware compatible with DEC MU drivers systems. in RT-11, RSX-11M+, RSTS/E, MICRO/VMS, ULTRIX, UNIX, and MUMPS.

The controller supports both block mode and non-block mode memory.

Figure 1-1 is a simplified diagram of a SCSI tape system.

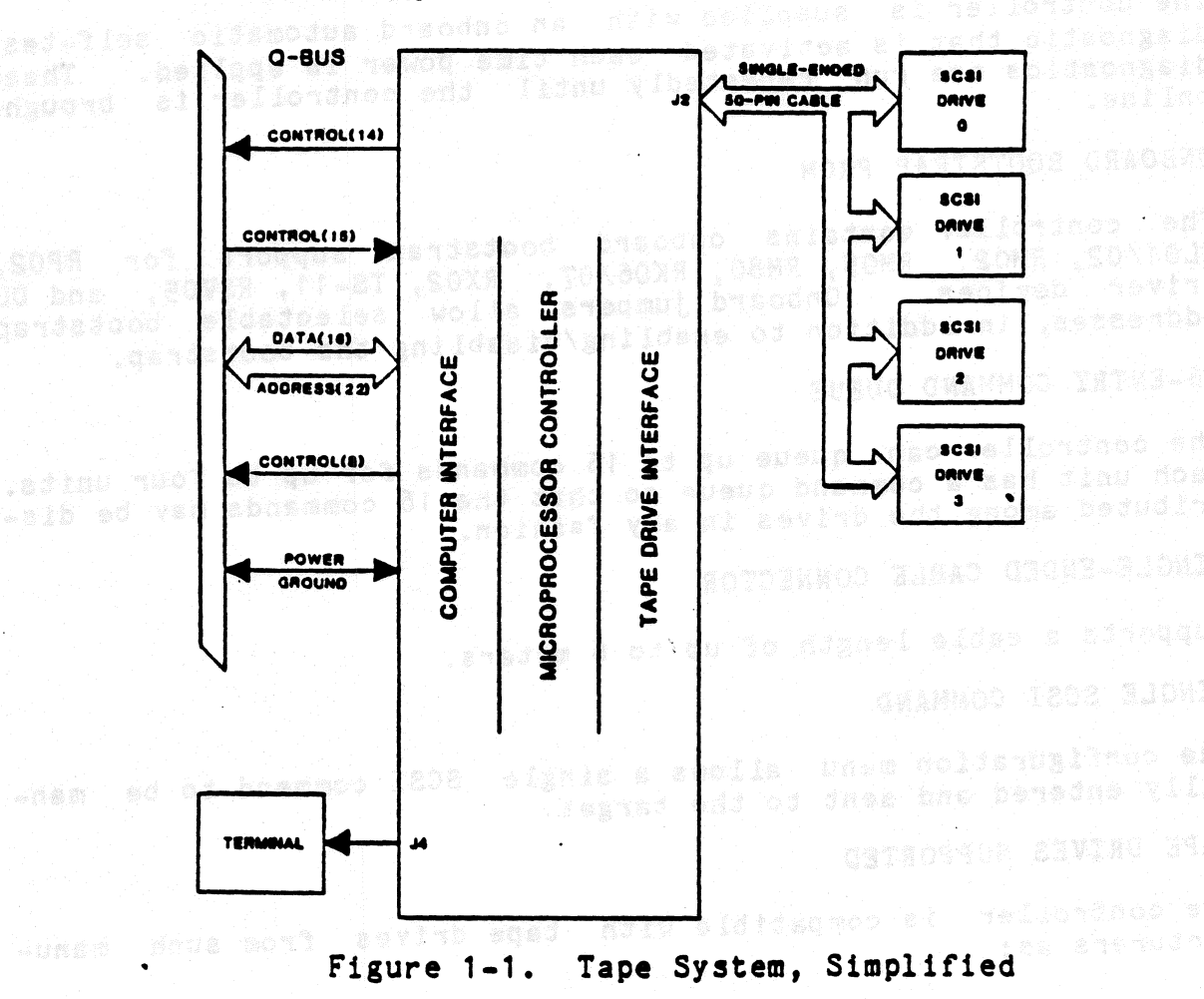

**MICROVAX II.** MICRO/PDP-11 LSI-11 COMPUTERS

\*DEC LSI-11, MICRO/PDP-11, MicroVAX II, RT-11, RSX, RSTS/E, MicroVMS, and DU Driver are registered trademarks of Digital Equipment Corp.

UNIVERSAL FORMATTING is a trademark of Distributed Logic Corp.

#### CHARACTERISTICS

Characteristics of the controller are as follows:

o SUPPORTS 22-BIT ADDRESSING

The controller supports 16-, 18-, and 22-bit Q-bus addressing.

o FULL SCSI IMPLEMENTATION

The controller offers a full SCSI implementation. The controller is compatible with ANSI SCSI spec X3T9.2/85-52 Rev 4B for sequential access devices. Arbitration and Disconnection/<br>Reselection are supported. Synchronous and Asynchronous SCSI Synchronous and Asynchronous SCSI Data transfers are also supported. (Synchronous data transfers will automatically be performed if target device supports it.)

wΰ.

o AUTOMATIC DIAGNOSTIC SELF TEST

The controller is supplied with an onboard automatic self-test<br>diagnostic that is activated each time power is applied. These diagnostic that is activated each time power is applied. diagnostics are run repeatedly until the controller is brought online.

o ONBOARD BOOTSTRAP PROM

The controller contains onboard bootstrap support for RP02, RL01/02, RM02, RM05, RMSO, RK06/07, RX02, TS-11, RSV05, and DU driver devices. Onboard jumpers allow selectable bootstrap addresses, in addition to enabling/disabling the bootstrap.

o 16-ENTRY COMMAND QUEUE

The controller can queue up to 16 commands for up to four units. Each unit has a command queue so that the 16 commands may be distributed among the drives in any fashion.

o SINGLE-ENDED CABLE CONNECTOR

Supports a cable length of up to 6 meters.

o SINGLE SCSI COMMAND

The configuration menu allows a single SCSI command to be manually entered and sent to the target.

o TAPE DRIVES SUPPORTED

The controller is compatible with tape drives from such manufacturers as:

#### EXABYTE 8200

For additional drive support, contact the factory.

#### o TK50 OR TU81 EMULATION

The following SCSI commands must be supported by the target:

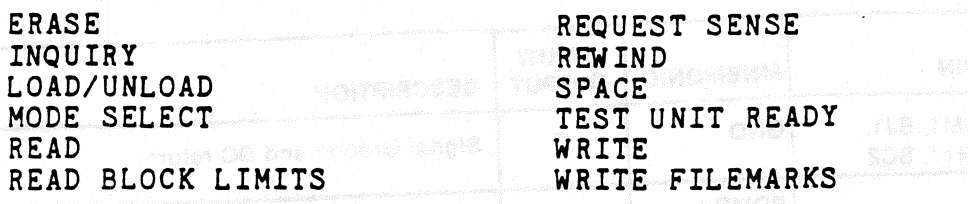

#### NOTE

Cartridge tape units used within the Host Adapter may not allow the same features as a reel-to-reel unit. For example, writes may be restricted to BOT and at tape marks. This would prevent individual record updating in the middle of a group or blocks. Consult the drive manual *for* more details.

Table 1-1 lists the Controller/Q-Bus Interface Signals, Table 1-2 lists the Controller/Drive Interface. Table 1-3 lists the 10-Pin Connector Signals to the terminal.

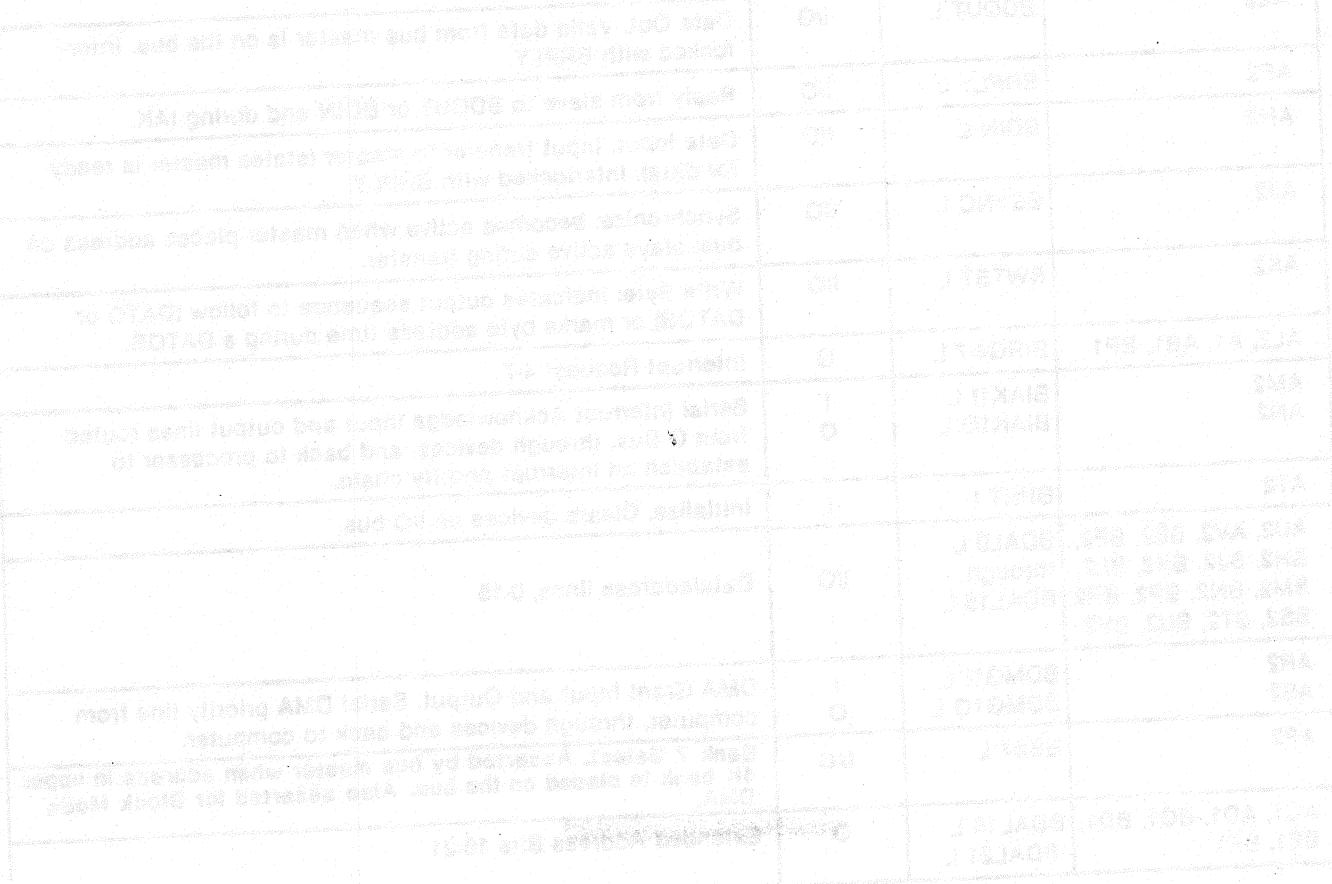

## Table 1-1. Controller/Q-Bus Interface Lines (Dual Module)

in<br>Linda<br>Linda

 $\begin{picture}(20,20) \put(0,0){\line(1,0){15}} \put(15,0){\line(1,0){15}} \put(15,0){\line(1,0){15}} \put(15,0){\line(1,0){15}} \put(15,0){\line(1,0){15}} \put(15,0){\line(1,0){15}} \put(15,0){\line(1,0){15}} \put(15,0){\line(1,0){15}} \put(15,0){\line(1,0){15}} \put(15,0){\line(1,0){15}} \put(15,0){\line(1,0){15}} \put(15,0){\line(1$ 

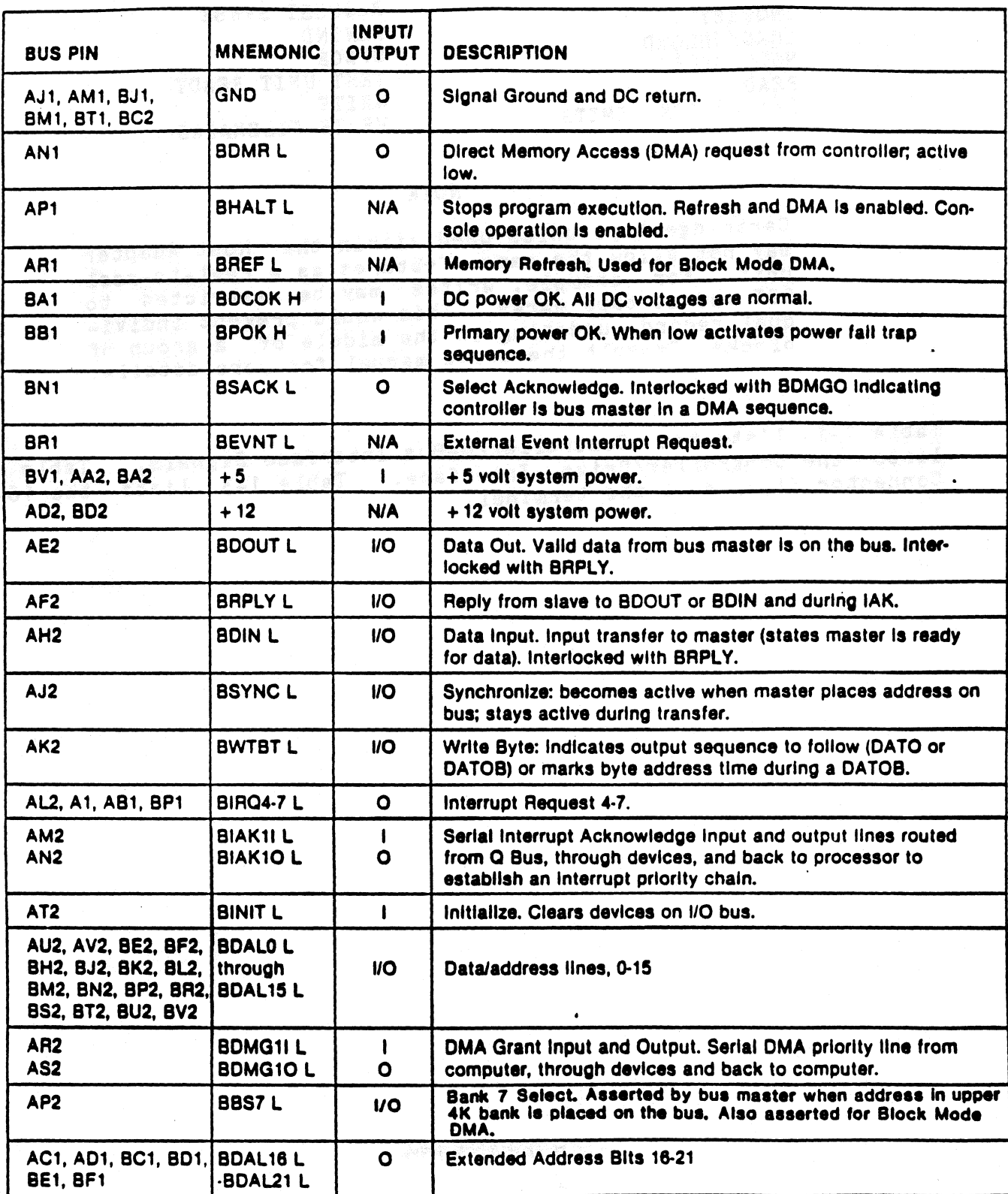

Table 1-2. Controller to Drive - J2

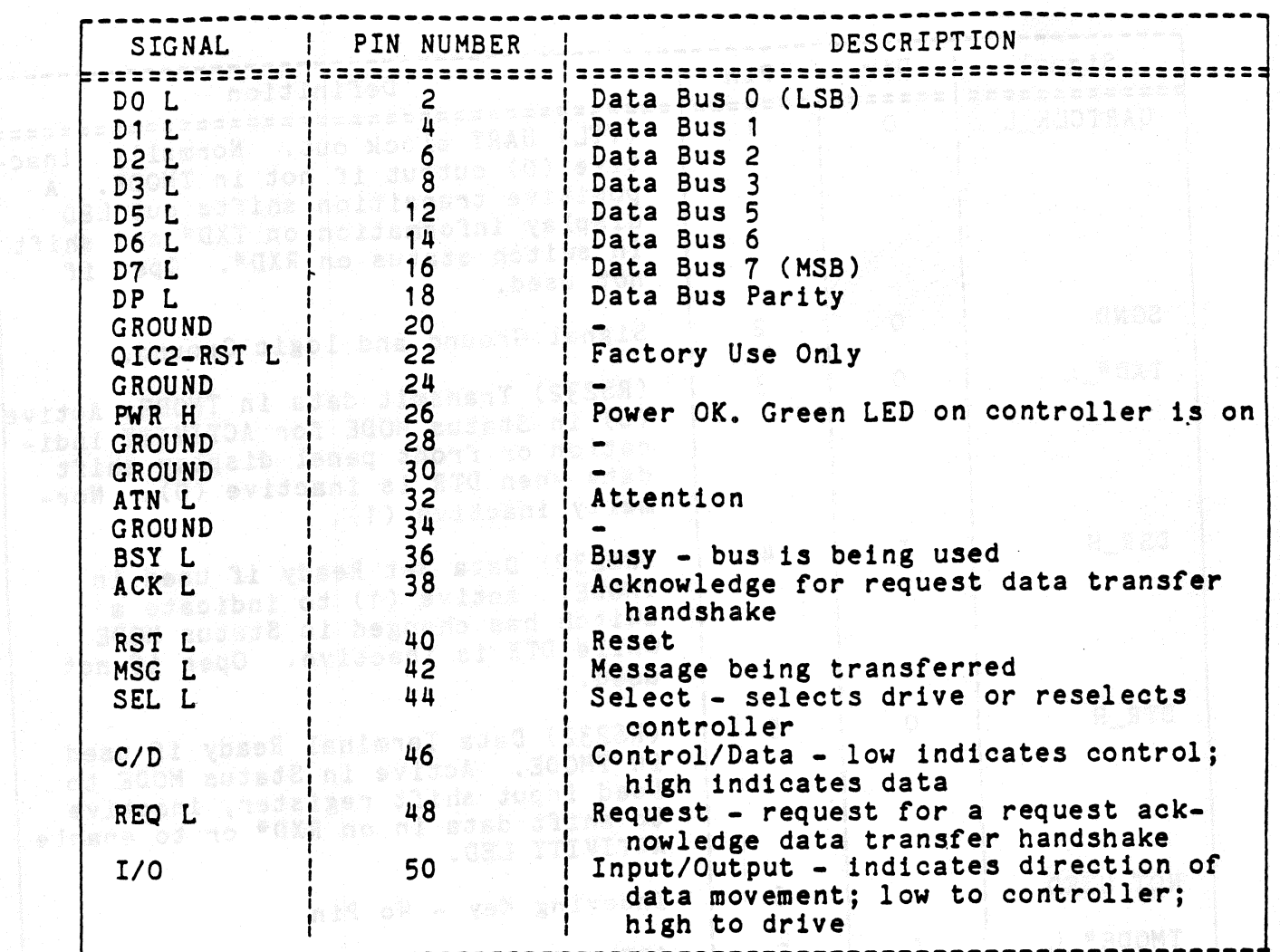

and all odd pins are ground except pin 25, which is open.  $\mathcal{A}\otimes\mathcal{A}$  , also a specification  $\mathcal{A}$  ,  $\mathcal{A}$  ,  $\mathcal{A}$  ,  $\mathcal{A}$  ,  $\mathcal{A}$  ,  $\mathcal{A}$  ,  $\mathcal{A}$  ,  $\mathcal{A}$  ,  $\mathcal{A}$  ,  $\mathcal{A}$  ,  $\mathcal{A}$  ,  $\mathcal{A}$  ,  $\mathcal{A}$  ,  $\mathcal{A}$  ,  $\mathcal{A}$  ,  $\mathcal{A}$  ,  $\mathcal{$ 

laput shirt data panan roma panan<br>Mormalis inaskive (1)

Leo dio 1954 desus la 1958 de la 1968.<br>Ligilo sia avan don oblamente de la 1968.

1-5

## Table 1-3. Controller to Terminal - J4

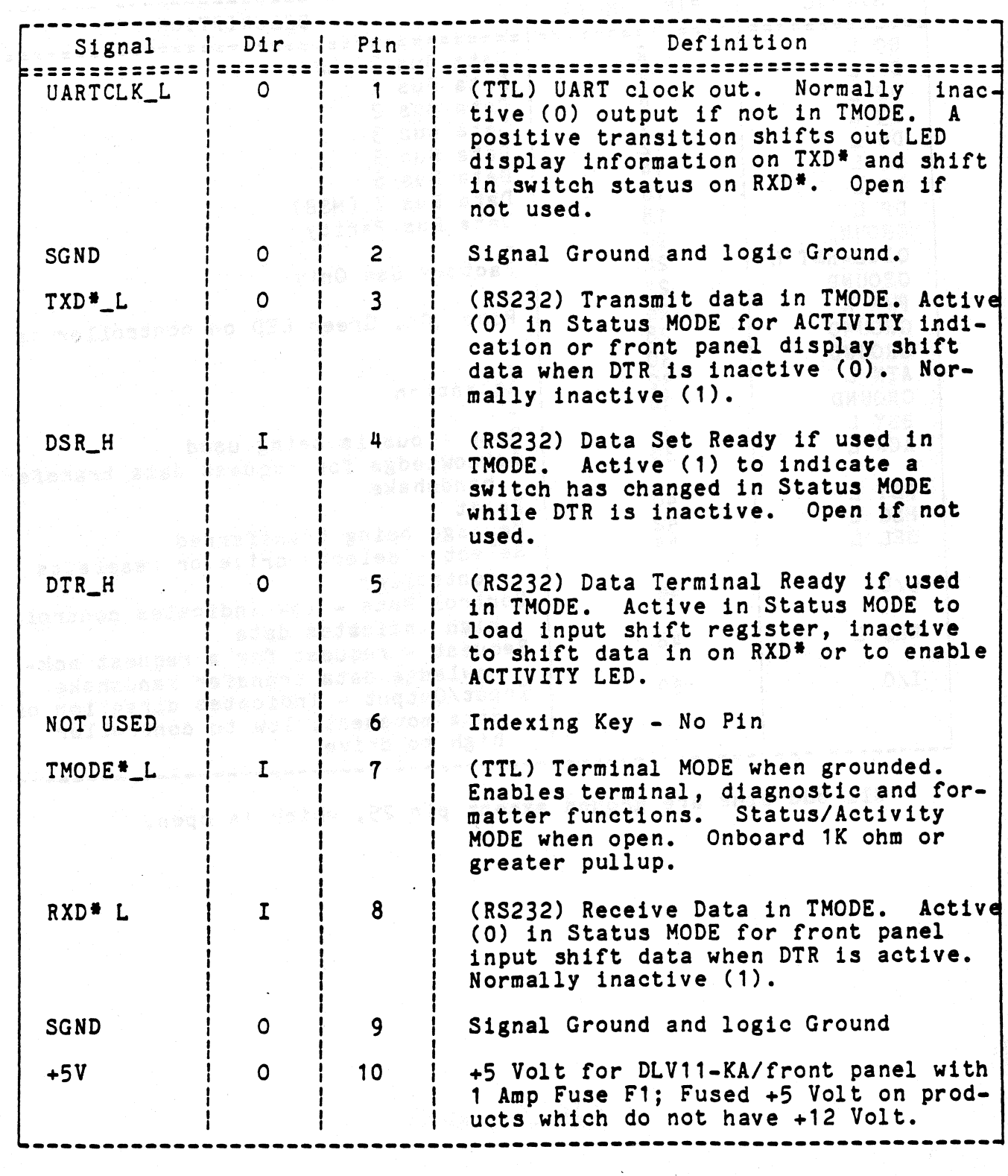

#### CONTROLLER SPECIFICATIONS\*

MECHANICAL

The controller is completely contained on one dual height module 5.22 inches (13.2 cm) wide by 8.88 inches (22.6 cm) high and plugs into one dual slot in a Q-bus backplane.

**BASE ADDRESS - Factory set at 174500** associated and the d

User selectable address range 160000 - 177774

#### RECOMMENDED ADDRESSES

 $I = TP - 160404 - 160410 - 160414 - 160444$  160450 160454  $S_A = 160406$  160412 160416 160446 160452 160456

一个全面被握的人一个人都会被打破的话。这都是我的话是我

Consult the factory for additional address requirements.

INTERRUPT VECTOR ADDRESS

Host programmable 0-774.

NUMBER OF DRIVES SUPPORTED - 4 units and least to period and states<br>Deles who been the send a signal service and conductor and the

ADDRESS RANGE - Q-bus memory to 4 Mbytes and service and service of the service of the service of the service of the service of the service of the service of the service of the service of the service of the service of the

DRIVE TRANSFER RATE - Up to 2.0 Mbytes per second

PRIORITY LEVEL - Factory set at BR4, user selectable BR5, 6 and 7.

#### CONNECTOR

A 50-pin ribbon cable type mounted on outer edge of controller module. Mate is 3M 3452-5000 or equivalent.

POWER - +5 Volts at 2.5 Amps

EMULATION

This controller emulates a TU81 tape or a TK50 cartridge. The controller is factory set for TK50.

## ENVIRONMENT

**COPERATION CONSTRANSHIP COPERATION** COPERATION COPERATION CONTRACTS OF 105-90% non-condensing.

SHIPPING WEIGHT - 5 pounds, including documentation

\* Specifications subject to change without notice.

**COMMERCIAL PRO** 

#### SECTION 2

#### INSTALLATION

The padded shipping carton contains the controller board, and if specified on the sales order, a 50-pin control and data cable to the first drive, optional data cables to other drives. Inspect the controller board and its components and the cables for damage.

#### NOTE

If damage to the board, components on the board, or cables is noted, do not install. Immediately inform the carrier and DILOG.

#### HARDWARE BOOTSTRAP JUMPERS

The enabling or disabling of the hardware bootstrap and the selection of the bootstrap address are parameters that need to be configured<br>before the controller is installed in the computer backplane. before the controller is installed in the computer backplane. controller contains a bootstrap PROM that can be enabled *or* disabled by jumper JP2. If enabled, the bootstrap address can be. changed by jumper J P1.

#### NOTES

- 1. Installation in MicroVAX II systems requires disabling the bootstrap; remove JP2.
- 2. With JP2 removed, the JP1 jumper has no effect on controller operation.
- 3. If jumper(s) are removed, it is recommended that<br>they be rotated 90 degrees for storage to prevent loss, i.e., install with one jumper pin inserted over only one pin of the jumper location.

Figure 2-1 illustrates the locations of the jumpers. Table 2-1 describes the jumper position possibilities. The controller is describes the jumper position possibilities. shipped with jumpers installed with the bootstrap PROM enabled and bootstrap address 175000 (octal) selected. Some jumper connections may be etched or cut on the board and are referred to in the table as installed or removed.

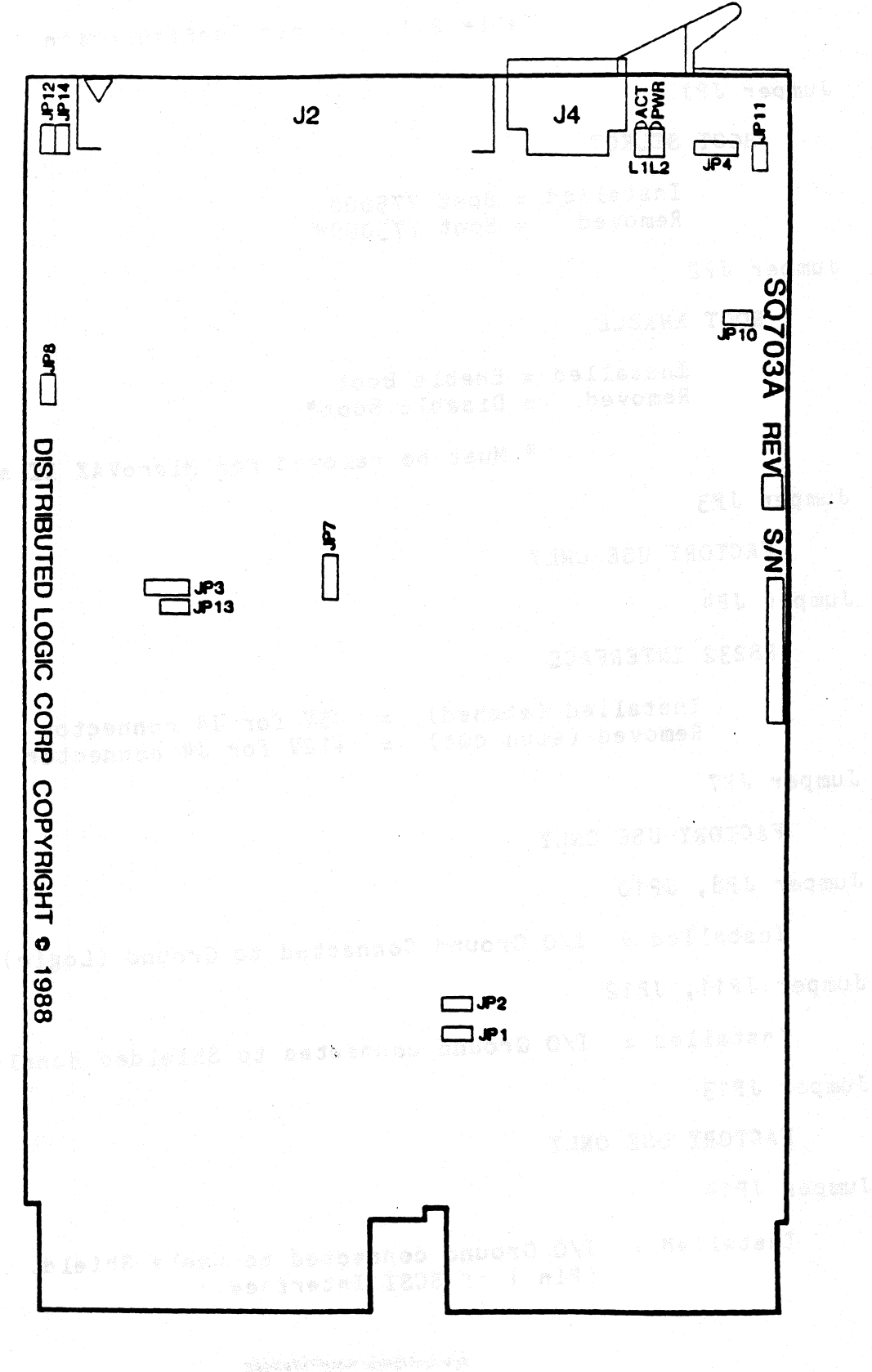

Figure 2-1. Controller Configuration

Table 2-1. Jumper Configuration Jumper JP1 BOOT SELECT Jumper J P2 Installed = Boot 775000 Removed = Boot  $773000*$ BOOT ENABLE Installed = Enable Boot  $Removed$  = Disable Boot\* • Must be removed for MicroVAX II systems. Jumper JP3 FACTORY USE ONLY Jumper JP4 RS232 INTERFACE Installed (etched) = +5V for J4 connector Removed (etch cut) =  $+12V$  for  $J4$  connector Jumper JP7 FACTORY USE ONLY Jumper JPS, JP10 Installed = I/O Ground Connected to Ground (Logic) Jumper JP11, JP12 Installed = I/O Ground connected to Shielded Handle Jumper JP13 FACTORY USE ONLY Jumper JP14 Installed = I/O Ground connected to Cable Shield. (Pin 1 of SCSI Interface.)

#### CONTROLLER INSTALLATION

After the jumpers have been positioned, install the controller as follows:

#### CAUTION

ENSURE ALL POWER IS OFF BEFORE INSTALLING CON-TROLLER OR CABLES.

DAMAGE TO THE BACKPLANE ASSEMBLY AND THE CONTROL-LER WILL OCCUR IF THE CONTROLLER IS PLUGGED IN BACKWARDS I

1. Select the backplane location into which the controller is to be inserted. There are several backplane assemblies available from DEC and other manufacturers. Figures 2-2 and 2-3 illustrate typical backplane configurations.

All slots of the backplane of Q-bus based computers are not wired the same. With the introduction of the Micro/PDP-11 and the MicroVAX II, the first three, and sometimes four (depending on the packplane), slots of the backplane make the C and D rows available for customer-defined signals or for the Private Memory Interconnect (PMI) bus in MicroVAX II systems. These first few slots are termed Q/CD slots. In most older Q-bus based systems, the A/B and *CID* slots were all wired the same so that two dualheight modules could be installed in a quad-height bus slot (these are called Q/Q backplanes). If the controller is installed in one of the Q/CD slots, it must be installed in the A/B rows--no grant continuity card is required. If the controller is installed in one of the Q/Q slots, it can be installed in either another dual-height module or the approprate DEC grant continuity module (M9047 for the MicroVAX II; G7272 for the Micro/PDP-11).

NOTE

The type of slot--Q/Q or Q/CD in the Micro/PDP-11 MicroVAX II chassis--is identified by labels adjacent to the backplane slots in the chassis.

- 2. Perform this step if the serial port is to be connected. Connect the cable from J4 on the controller to the terminal. Refer to Table 1-3 for pinouts and descriptions.
- 3. Install the J1 cable into the connector on the controller. Ensure pin 1 on each cable is matched with the triangle on each connector as indicated on Figure 2-1.
- 4. Ensure the controller is oriented with the components facing row one, the processor, and gently press both sides until the module connectors are firmly seated in the backplane.
- 5. Connect J1 to the drive or the first in a series of drives if daisy-chained. Ensure the terminator is installed in the last drive.

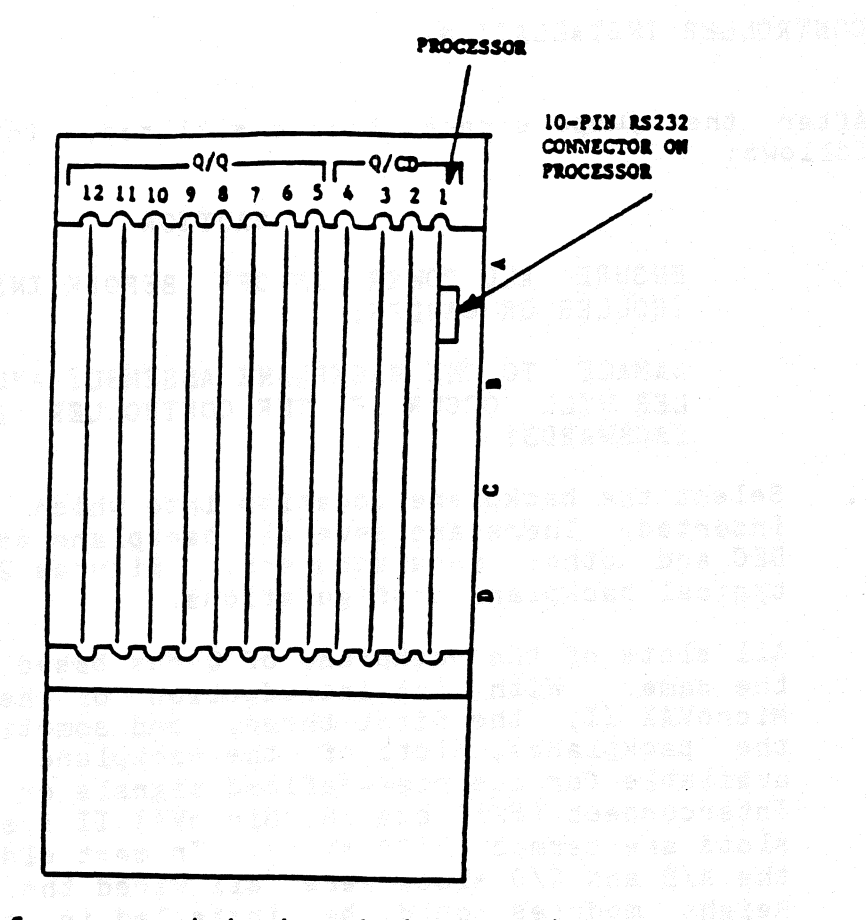

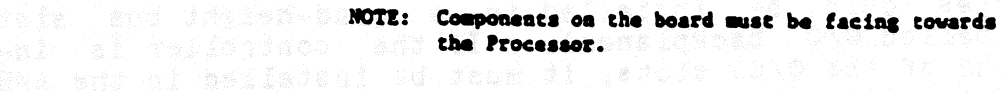

volustanas laberą 1934 ušargang

Figure 2-2. MicroVAX II Backplane (Typical)

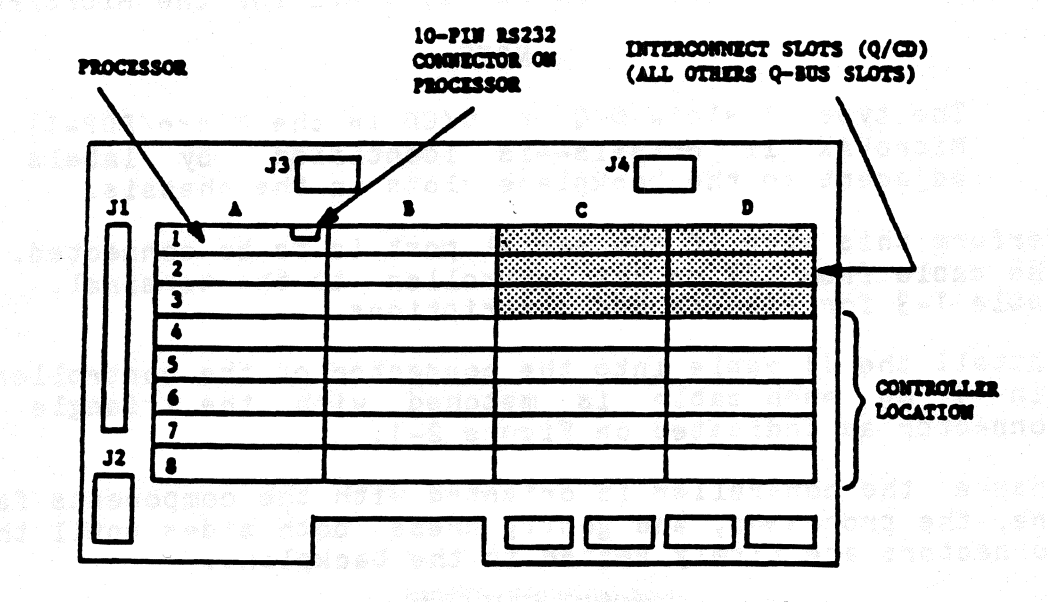

MOTE: Components on the board must be facing towards the Processor.

Figure 2-3. MicroVAX II H9278 Backplane

- 6. Refer to the tape drive manual for operating instructions, and apply power to the drive(s) and the computer.
- *1.* Power-up the system. Note that there are two green LEDs. The leftmost LED is the POWER LED; the rightmost LED is the ACTIVITY LED. If the POWER LED lights, power to the SCSI bus terminators has been properly applied; if the POWER LED does not light, the SCSI bus terminators have not received power. If this should happen, check either the system power supply or the fuse on the controller. The user should note that the POWER LED will turn ON if either a SCSI device with power applied is connected to the controller or power is applied to the controller. This is in accordance with the SCSI specification, which allows bus terminator power to be supplied by either the SCSI device or host adapter.
- 8. Upon a good power-up (i.e., the POWER LED lights), the ACTIVITY LED should turn on for 10 seconds and turn off for 10 seconds. Each 10-second transition (ON/OFF *or* OFF/ON) of the ACTIVITY LED indicates a successful pass of the controller self tests. The controller will continue to perform its onboard self tests· upon power-up until brought online by the system (i.e., the ACTIVITY<br>LED will continue to flash on and off every 10 seconds). After LED will continue to flash on and off every 10 seconds). After it is brought online, the controller will turn on its ACTIVITY LED only during read and write activity between the controller and the SCSI device.
	- 9. If an *error* is encountered at any point during the self tests, a 5-bit binary error code will be flashed on the ACTIVITY LED, sig- nifying which *error* has occurred. (See ERROR CODES for details.) The most significant bit of the *error* code is flashed first. A long flash indicates a binary "1", while a short flash indicates a binary "0." This *error* code will continue to flash until the board is either powered down *or* reinitialized.

10. The system is now ready to operate.<br>The system is now ready to operate.

2-6

#### SECTION 3

#### **OPERATION**

This section covers the operation of the system, including establish-<br>ing communication with the computer, the controller (host adapter), and the drives; and bootstrapping for MSCP as well as other emulations and formatting.

Diagnostics are in Section 4. Error codes from the error logs and their formats are listed in Section 5.

#### INITIATING COMMUNICATION

VIA CONTROLLER SERIAL PORT

In order to bring up communication via the serial port, a terminal must be connected to the 10-pin connector (J4) located on the controller board. Serial communications will then begin automatically upon power up of the controller or re-boot of the host system. Serial communications take place at a rate of 9600 baud; therefore, the terminal must be set to both transmit and receive at this rate. The serial communication protocol is 1 start bit, 1 stop bit, 8 data bits with no parity.

#### VIA VIRTUAL TERMINAL

Procedure for Bringing Up the Virtual Terminal Via LSI-11 With Host Adapter Boot Enabled

In order to bring up communication via the virtual terminal, the system console is used as the terminal for serial communication. The system console must be placed in the ODT (Online Debugging Technique) mode. A boot must be initiated by typing on the system console either 77775000G or 77773000G, depending on which boot address is selected on the controller (see Section 2 on hardware jumpers for details on boot address). The ·system console will respond with an ."\*" as a prompt. At this point, the user can type an "FT" which will bring up the Configuration Menu.

NOTE In the following examples, all characters underlined are OUTPUT by the system; characters not underlined are INPUT by the operator.

#### EXAMPLE:

If the bootstrap is enabled and the boot address is 175000, enter the following:

f 77775000G

(If the boot address is 173000, enter 77773000G.)

•

Procedure for Bringing Up the Virtual Terminal Via LSI-11 With Host Adapter Boot Disabled

If the boot on the controller is disabled, communication via the virtual terminal can be brought up by typing 77777 (octal) to the  $SSA$  address (SA default address = 174502) followed by a carriage return. The user must then type 2000G. The system console will respond with an  $^{\mathfrak{n}+\mathfrak{n}}$  as a prompt. The user should then type "FT" to bring up the Configuration Menu. In the following example underlined characters are output by the computer:

NOTE

This procedure will work regardless of whether the boot address of the controller is enabled or disabled.

EXAMPLE:

TUZI  $114500$  $\mathcal{L}$ 

 $\theta$ 

 $\mathbf{e}$ 

174500/0 <CR> ;

 $\theta$ ~'74502/005400 77777 <CR>

**e** 2000G

ากว*่า* 

ヘヘヘ

Boot for the device as described below.

The controller not only supports standard DEC devices, but also allows the use of the onboard formatter. When DU is used, the standard DEC emulation is called. When FT is used, the onboard formatter is enabled for use through the system console.

Enter one of the following: DMO, DPO, DLO, DRO, MSO, MUO, MTO, DYO, DU, or FT <CR>

NOTE

When making a selection, capital letters HUST be used.

Definitions are as follows: and the state of the state of the state of the state of the state of the state of the state of the state of the state of the state of the state of the state of the state of the state of the stat  $DM = RK06/07$   $Disk$ DP·: RP02/03 Disk  $DL = RL01/02$   $Disk$ 

- $DR = RM03/05/80$ 
	-
- $MS = TS11$  Tape<br> $MU = (TMSCP)$  Tape
- $DY = RX02$  Floppy Disk
- DU = DU emulation (will only boot DU device at primary address = 172150 octal)
- FT = Enable onboard Configuration Menu through system console

Booting can be executed from logical units other than "O" shown above by entering the desired logical unit number, i.e., 1, 2, 3, ••• or 7.

#### Procedure to Bring Up the Virtual Terminal Via MicroVAX II

In order to bring up communication via the virtual terminal, the system console is used as the terminal for serial communication. Note that the bootstrap PROM must be disabled. (See Section 2 for jumper placement.)

Upon powering up the MicroVAX II and allowing the self-test to complete, the user must set up the MicroVAX II I/0 map via the system console, type 3FFF hex to the SA address (SA default address = 174502) and start executing code at location 200 hex. All this can be done by the user as shown below. After executing this procedure, the Configuration Menu comes up on the system console. Note that the bootstrap PROM must be disabled.

EXAMPLE:

2,220/P/L 20088004 80000001 <CR> ~D/P/W 20001F40 20 <CR> 222.D/P/W XXXXXXXX 3FFF <CR> <--- Setup MicroVAX II I/O Map <--- Setup MicroVAX II I/O Map <--- Deposit the 3FFF hex in

SA address. The values<br>of xxxxxxxx are hex xxxxxxxx are values of the controller address of the SA reister and are listed in Table 3-1.

 $\textcolor{blue}{\textbf{222S}}$  (200 kCR> and the contract  $\textcolor{blue}{\textbf{322S}}$ Start executing code at 200 hex

(At this point the Configuration Menu should appear.)

#### **NOTE** SARRA STATE SERVICE SERVICE aa ttekk araldel (het 1440)

When a GPX (Graphics Work Station) is used, enter  $222S$  218 <CR> instead of 200.

#### CONFIGURATION MENU

Upon entering the controller's onboard Configuration Menu, the following will be displayed:

#### ARE YOU USING A (P)RINTER OR (C)RT ?

Enter either a "P" or a "C". Then the main Configuration Menu will appear as follows:

#### CONFIGURATION MENU

-------------------------- 1 - STANDARD DIAGNOSTICS 2 - DISPLAY CONTROLLER CHARACTERISTICS 3 - SET CONTROLLER CHARACTERISTICS 4 - SCSI DIRECT COMMAND 5 - SCSI UNIT MAPPING

#### ENTER A SELECTION:

Any of the five selections may be entered at the prompt simply by typing the number that corresponds to the desired selection followed by a carriage return.

#### NOTE

A CTRL C (<sup>A</sup>C) entered during any of the selections. will return to the Configuration Menu.

#### STANDARD DIAGNOSTICS

Selection 1 of the Configuration Menu enables the controller to run<br>its onboard diagnostics. Each time a diagnostic test is successfully passed, a "." will be printed onto the screen. It takes approximately<br>10 seconds for the controller to make one pass through all the diag-<br>nostic tests. The controller will continue to loop on the diagnostic tests until a CTRL C (<sup>^</sup>C) is typed on the terminal. (Notice that the controller does not respond immediately to the ^C when in the virtual terminal mode. It takes several seconds for the controller to respond, so please be patient.)

Upon recognizing the  $^{\circ}C$ , the controller will return to the configura-<br>tion menu. If an error is encountered during the execution of a diagnostic test, an **"E" will be printed onto the screen and the onboard** LED will flash the appropriate *error* code. (See documentation on *error* code flashing for details.) The controller will conduct a loop on *error* process until either a ·c is detected *or* power on reset is conducted.

#### DISPLAY CONTROLLER CHARACTERISTICS

Selection 2 of the Configuration Menu allows the user to display on the terminal the current controller characteristics as determined by what is currently set in the controller's NOVRAM. Selection 2 displays the following:

DISPLAY CONTROLLER CHARACTERISTICS ---------------------------------- EMULATION: IP/SA ADDRESS (in octal): DWELL COUNT (Count # 800 nsec = Dwell Time): BURST SIZE (# of words): INTERRUPT PRIORITY: (XXXX]  $\sim$ [XXXXXX] (XXX] [XXX]  $[XX]$ 

\*\* \*\* \*\* PRESS <CR> TO CONTINUE \*\* \*\* \*\*

As seen above, the controller emulation, the IP/SA address, the·dwell time and burst size for DMAs, and the controller's interrupt priority to the host *are* displayed. The x's in the table above represent the current value of each controller characteristic. After displaying the controller characteristics, a carriage return, <CR>, will display the Configuration Menu again.

Below is a list of the default values of the controller configuration characteristics:

DEFAULT VALUE ............ EMULATION: (TK50] IP/SA ADDRESS (in octal): **174500] Production** NWELL COUNT (Count \* 800 nsec = Dwell Time): [02] BURST SIZE (# of words): INTERRUPT PRIORITY: [04]

#### SET CONTROLLER CHARACTERISTICS

 $\sim$  Selection 3 of the Configuration Menu allows the user to set the controller characteristics (i.e., set up the NOVRAM). Selection 3 displays the following:

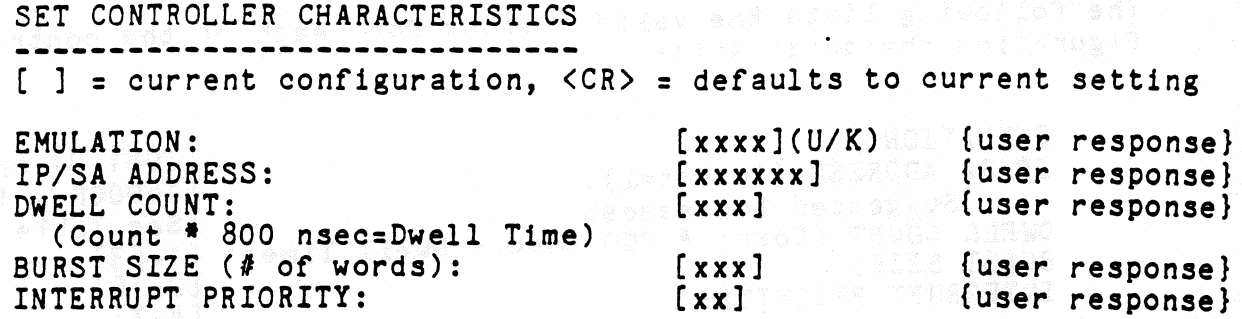

#### SAVE NEW CONFIGURATION (Y/N)?

In order to set the controller characteristics, the user is prompted for all the information. The user is first prompted for the controller emulation. The current setting is displayed along with the "Emu-<br>lation" message. A prompt then appears and waits for user response. The user response in the above table is indicated by the message<br>"{user response}." The user now has the option of changing the current controller emulation. He can do this simply by typing a "U", for TU81 emulation, or a "K", for TK50 emulation. If the user does not wish to change the emulation, he need simply type a carriage return and it will remain unchanged. In either case, the user will then be prompted for the IP/SA address. He will again have the same option as before; he can either change the value or leave it at its current setting. He will then be prompted *for* the next piece of information, and this process will continue until all the information on the controller<br>characteristics has been prompted for. The controller will then characteristics has been prompted for. prompt the user as to whether or not the new configuration is to be saved in the controller's NOVRAM. If the user chooses not to save the new configuration, the controller will simply display a message saying that the new configuration was not saved. A  $\langle$ CR> at this time will simply take the user back to the configuration menu. If the user chooses to save the new configuration, the controller will respond with the following:

#### NEW CONFIGURATION SAVED IN NOVRAM... REBOOT SYSTEM TO CONFIGURE CONTROLLER HARDWARE!

The host system only needs to be rebooted if the IP/SA address or emulation was changed; otherwise, the user need only type a <CR> to go back to the Configuration Menu.

は、それまた物の後、魔法とは絶縁無に警察をし続くだ。

During the prompting of the controller characteristics, the controller will respond with an "Invalid Response" message if the user response<br>is considered invalid. The controller expects all user responses to be in decimal except for the IP/SA address which it expects to see in octal (for appropriate octal IP/SA addresses see Table 3-1).

The following lists the valid options for each of the controller configuration characteristics.

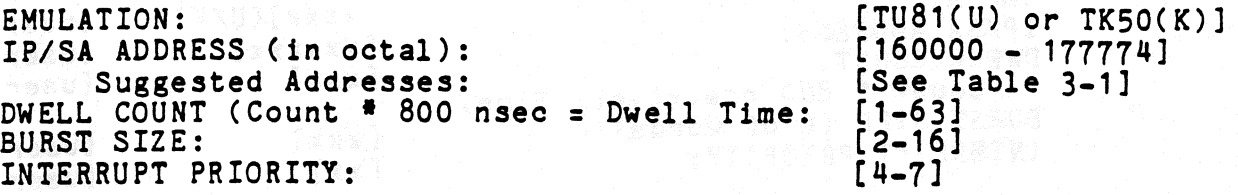

#### How To Find Current Address

In case the user ever changes the controller slave address (IP/SA address) and forgets what value he has set it to, the following steps should be taken.

#### For LSI-11 Systems:

1. Enable the boot address on the controller and make *sure* no other controller is using the same boot address (see details **dige comes on hardware jumpers).**<br>New compositions of the series of the series of the series of the series of the series of the series of the series

#### CAUTION

**HAKE SURE THE BOARD IS POWERED DOWN** BEFORE CHANGING JUMPERS!!

- 2. Power up the board, and get into ODT mode. Conduct a boot by typing on the system console either 777750000 or 77773000G, depending on what boot address the user has enabled. (See section on INITIATING COMMUNICATION for details on boot procedure.)
- 3. Wait for the "\*" prompt.
- 4. Halt the host system processor and look at address location O. Location zero should contain the IP/SA address.

How to examine address O using ODT:

! 0/ allows the user to examine location o.

 $\bar{z}$ 

 $\sim$  as

 $\mathcal{L}$ 

For MicroVAX II System:

- 1. Conduct a power on reset on the board (i.e., power down the board and power it back up).
- 2. Check all the possible SA addresses that can be selected on the controller via the system console. (See Table 3-1 for listing of suggested IP and SA addresses, refer to hex ad $d$  ress only.)

How to examine addresses on MicroVAX II:

 $222E/P/W$  XXXXXXXX <CR> <--- Allows user to examine location xxxxxxxx, a hex address from Table 3-1.

If required to check the range 160000Q-177774Q, a suggested method is to start examining at location 160000Q as shown above (corresponding hex address *for* MicroVAX II is 20000000 first address, the user can continue checking subsequent addresses by simply typing the following:

 $222E$  <CR>  $\sim$  <--- Allows user to examine subsequent hex addresses.

3. Once the user finds the address he suspects is the controller slave address, he should deposit a O in the correspond- ing IP address. If the controller responds with a OBOOH in the SA address, then the correct slave address has been found. Deposit a 0 in the IP address as shown below.

How to deposit a 0 on MicroVAX II:

 $222D/P/W$  XXXXXXXX 0 <CR> <--- Allows user to deposit a 0 at location xxxxxxxx, a hex address from Table  $3 - 1.$ 

4. If the slave address does not respond with OBOOH, then go back to step *2* or this procedure.

#### Table 3-1. IP and SA Hex Addresses \* 1988

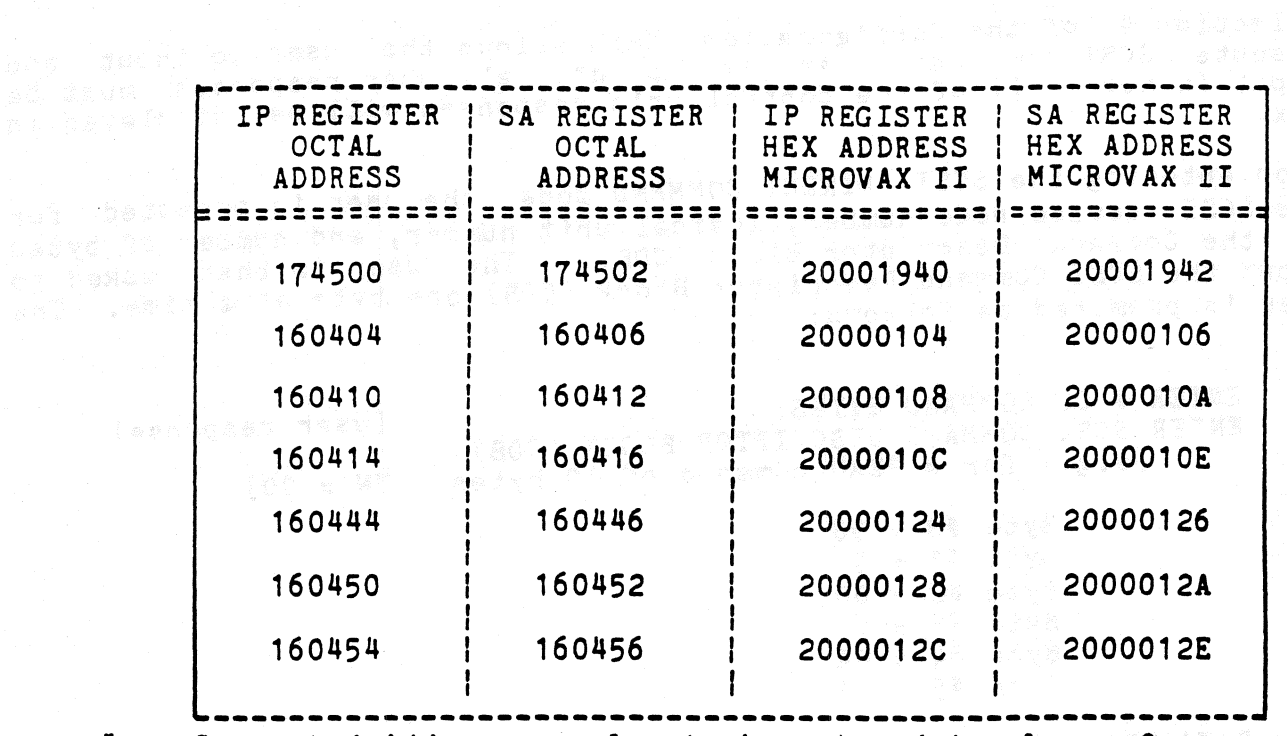

\* Suggested Addresses only; to be entered in place of xxxxxxxx for MicroVAX II.

#### NOTE

Alternate address for TMSCP devices. If there are two *or* more MSCP controllers installed in the MVAX, the address for MUBO is 160444. If there is only one MSCP controller installed the address for MUBO is 160404.

For addresses other than the above (address range 160000-177774) perform the following to calculate hex address for MicroVAX II:

- A. Convert the 13 least significant bits of the address in octal to<br>hexadecimal. hexadecimal.
- B. Add 200000000.

 $\sim$  ,  $\gamma$  ,  $\gamma$  ,  $\gamma$  ,  $\gamma$ 

For example, if the octal address is 177774, the hex value is obtained as follows: obtained as follows:

A. 177774 octal with 13 LS bits = 17774, converted to hex = interaction **1FFC.** 

B. 1FFC + 200000000 = 20001FFC.

#### SCSI DIRECT COMMAND

Selection 4 of the Configuration Menu allows the user to input and execute SCSI commands. At this point, all user responses must be input in hex. All of the controller's responses will be displayed in hex.

Upon entering the SCSI DIRECT COMMAND mode the user is prompted for the SCSI device node number, logical unit number, and number of bytes<br>in the Command Descriptor Block (CDB). The user is then asked to<br>input the SCSI Command Descriptor Block (CDB) one byte at a time. The input the SCSI Command Descriptor Block (CDB) one byte at a time. user is prompted as follows:

ENTER # OF COMMAND BYTES: {user response}<br>ENTER SCSI COMMAND DESCRIPTOR BLOCK (CDB): [e.g., for a READ command of 10 bytes, LUN = 00]

> Byte *10* = 08 Byte  $#1 = 00$ Byte  $#2 = 00$ Byte #3 = 00 Byte  $\#4 = 0$ A Byte  $#5 = 00$

DATA TRANSFERS LIMITED TO 1 SECTOR [512 BYTES]

Enter Command Byte *10* = {user response} Enter Command Byte  $#1 = \{user response\}$ Enter Command Byte #2 = {user response}<br>Enter Command Byte #3 = {user response}<br>Enter Command Byte #4 = {user response} Enter Command Byte #5 = {user response}

•

In order to input the command descriptor block, the user need simply type, in hex, each command byte when prompted for. An example of a READ command is given as part of the prompt message to demonstrate how the user is to enter the command properly. The prompting of the command bytes will continue until the specified number of command bytes<br>have been received. Note that all user responses above are indicated<br>by "{user response}." If the user ever inputs an invalid response, by "{user response}." If the user ever inputs an invalid response, the controller will respond with an *n••* Invalid Setting" message. The user will then again be prompted for the appropriate information. Also, the user must note that all data transfer commands are limited to 512 bytes. An attempt to transfer more than 512 bytes of data will result in an *error* during the execution of the command.

Upon receiving the command descriptor block, the controller will display the command bytes entered. The user is then prompted as to whether or not the command bytes displayed are correct. If the command bytes are correct, the user need simply type "Y" for yes and the controller will continue on with its next prompt. If the command bytes are incorrect, the user must then type an "N" for no. At this point the controller will respond with a second prompt asking if the user wishes to go back to the configuration menu. If the user responds with a "Y" for yes, the controller will take him back to the configuration menu, otherwise an "N" for no will take the user back to re-enter a SCSI Command Descriptor Block (COB).

Once the user has input a command correctly, the controller will prompt him as to whether or not he wishes to send data out during the  $\Box$  execution of the command. The user need only send data out if the **current command to be executed sends data to the target; otherwise,** esthe user should respond to the prompt with an "N" for no. If data does need to be sent out to the SCSI device, the user should type a "Y" for yes, at which point the controller will prompt him for the number of data bytes to be entered. The user will then be asked to input the data bytes one byte at a time.

NOTE

The maximum number of data bytes that can be entered is 512 bytes.

ENTER # OF DATA BYTES: {user response}

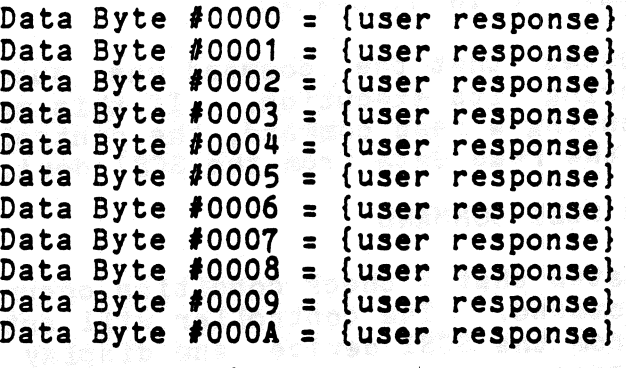

•

In order to input the data bytes, the user need simply type, in hex, each data byte when prompted for. The prompting of the data bytes will continue until the specified number of data bytes have been received. Once all of the data has been input, the controller will display the data bytes. It will then prompt the user as to whether *or*  not the data displayed is correct. If the data is correct, the user need simply type a "Y" for yes and the controller will continue on to the next prompt. If the data is incorrect, the user must type an "N" for no, at which point the controller will prompt the user to see if he wishes to go back to the configuration menu. If the user types a "Y" for yes, the controller will go back to the configuration menu. If the user types an "N" for no, then the controller will prompt the user for new data.

Upon inputting correct data or specifying that no data need be sent out, the user will be prompted as to whether or not the command entered. is to be executed. The user is prompted as follows:

#### CAUTION

#### COMMANDS WILL BE EXECUTED AS ENTERED. DATA ON THE DRIVE MAY BE OVERWRITTEN. CURRENT

#### EXECUTE COMMAND (Y/N)?

The caution indicates that the SCSI device will receive the command as entered by the user; therefore, the user should ensure that the command is correct before executing. Also, in case the user issues a write command, he should be aware that any data on the SCSI device at the location of the write command will be overwritten. If the user chooses not to execute the SCSI command, he should type an "N" at which point the controller will take him back to the configuration menu. If the user chooses to execute the command, he need simply type a "Y". At this point the controller will display the following message:

EXECUTING SCSI COMMAND ...

Upon completion of the command a number of different messages may appear. The different messages and their meanings are as defined below:

> SCSI COMMAND COMPLETED WITH NO ERRORS

This message indicates that the command was successful and no errors occurred during its execution. If this message is displayed after executing a read command, the controller will automatically display the read data from the SCSI device.

> CHECK CONDITION ON SCSI COMMAND

This message indicates that a check condition occurred during the execution of the command. The controller will automatically request sense data from the SCSI device and display the sense data following this message.

> SCSI BUS PARITY ERROR

This message indicates that a SCSI bus parity *error* was detected during the execution of the command and subsequent retries of the **command also produced parity errors.** 

> SCSI BUS PARITY ERROR **RETRY WAS SUCCESSFUL** 

This message indicates that a SCSI bus parity error was detected during the execution of the command, but during a subsequent retry the command executed with no errors.

#### > QBUS PARITY ERROR

This message indicates that a QBUS parity error occurred during an access of QBUS memory.

> CONTROLLER PARITY ERROR DURING ACCESS OF DRAM

This message indicates that a controller parity error occurred during an access of the controller's Dynamic RAM.

> SCSI BUS RESET OCCURRED DURING COMMAND EXECUTION

This message indicates that a SCSI bus reset occurred during the execution of the command; therefore, the command was not completed.

> SCSI DEVICE NOT RESPONDING

This message indicates that the SCSI device is not responding to the command issued.

> TRANSFER TRUNCATED TO SINGLE SECTOR {512 BYTES}

This message indicates that a multi-sector data transfer command was attempted. The command was therefore truncated to a single sector command. If this message is displayed after a read command, only a single sector of data will be displayed.

> COMMAND TIMEOUT

This message indicates the requested command took over an hour without any activity on the SCSI bus.

Upon the completion of the command, the controller will prompt the user with the following:

ISSUE ANOTHER SCSI COMMAND (Y/N)?

star ast for the straight of the straight<br>Thespire of the straight and straight and straight

At this point the user can either issue another SCSI command simply by typing a "Y" for yes, or he can go back to the configuration menu by typing an "N" for no.

#### SCSI UNIT MAPPING

Selection 5 of the configuration menu allows the user to select the SCSI unit map of the host adapter. The user can map up to 8 different host units, selecting each individual node and logical unit number (LUN) for each SCSI device. The user can also select the node at which the host adapter is to reside. The user should note that at this point, the controller expects inputs in decimal.

#### NOTE

Logical mapping of units must be done for all pos-<br>sible devices. If it has not been mapped, a device cannot be used by the system. If another unit must be added, the map must be changed offline and then the system rebooted.

Upon entering the SCSI UNIT MAPPING mode, the current SCSI unit map table is displayed, as determined by the contents of the NOVRAM. The display is as shown below:

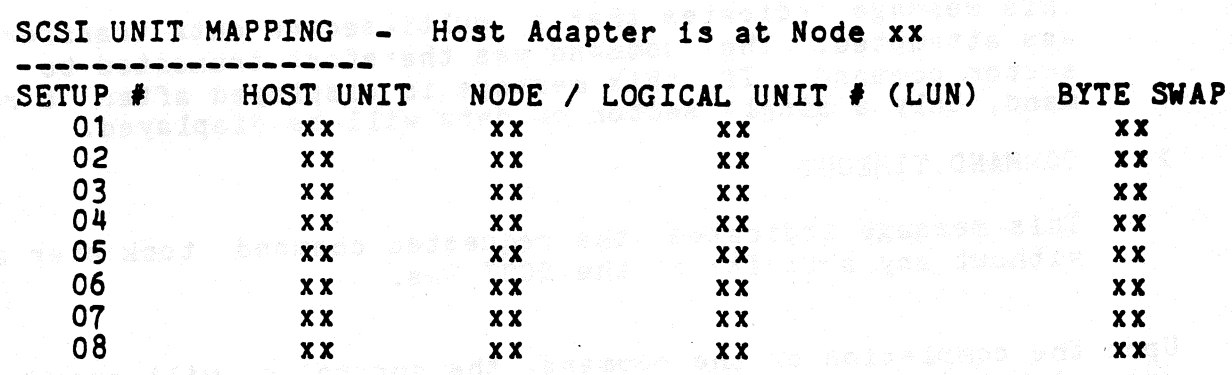

The Host unit is the MSCP address of this device. For example, Host Unit O would be recognized by VMS as DUAO, DUBO, etc., depending on the controller address. The node is the SCSI node address for the device. The logical unit number is SCSI node LUN for the mapped node.

As seen above, the SCSI unit map displays the host unit, node, logical unit number, and the byte swap configuration of the 8 different setups available on the Host Adapter. In addition, it specifies the node that the host adapter occupies. The xx's in the table above represent the current configuration numbers for each setup. The default SCSI unit map as set by the factory is shown below.

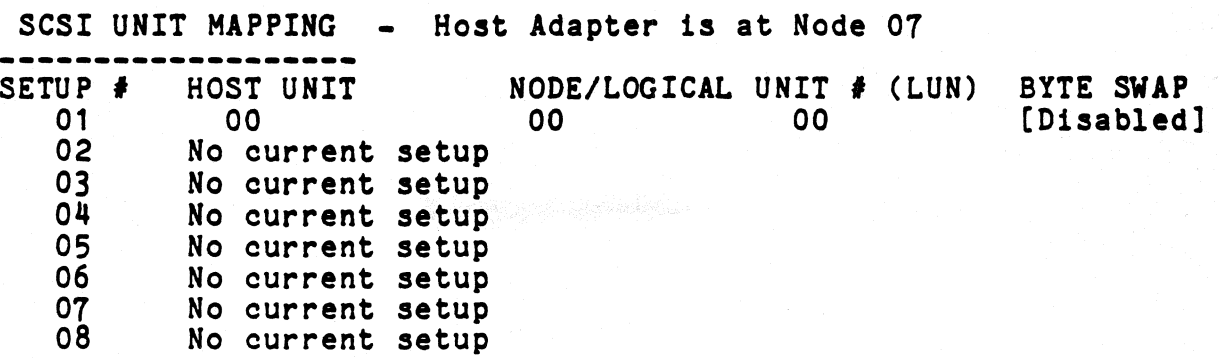

The default setting of the host adapter does not setup the last seven available SCSI units. As seen above, when a SCSI unit has not been setup, the "No current setup" message will appear.

Following the display of the SCSI unit map, a menu of the available options for SCSI UNIT MAPPING mode is displayed.

- 0 RETURN TO CONFIGURATION MENU
- 1 CHANGE UNIT MAPPING
- *2*  CHANGE HOST ADAPTER NODE
- 3 SAVE UNIT MAPPING IN NOVRAM
- 4 RESTORE DEFAULT UNIT MAPPING

ENTER A SELECTION:

In order to choose an option, the user need simply type the number of the option he wishes to perform followed by a <CR>.

OPTION O will simply return the user to the Configuration Menu.

OPTION 1 will allow the user to change any of the current setups on the SCSI unit map. Upon entering this option, the user will be prompted for the setup  $\neq$  he wishes to change. The user need simply type the number of the setup he wishes to modify at the prompt followed by a <CR>. At this point, if the setup the user wishes to modify currently occupies a valid setup (i.e., the "No current setup" is  $NOT$ displayed), he will be prompted as to whether or not he wishes to remove the setup. If the user chooses to remove the setup by typing a *nyn* at the prompt, the SCSI unit map will be redisplayed and the setup removed will display the "No current setup" message. If the user chooses not to remove the setup by typing an "N" at the prompt, he will then be prompted for the new host unit, node, and logical unit number he wishes to set. If the setup the user wishes to modify has no valid setup (i.e., the "No current setup" message is displayed), he will simply be prompted for the new setup consisting of the host unit,<br>node. logical unit number, and the byte swap configuration. In any node, logical unit number, and the byte swap configuration. case, at the completion of the prompting, the SCSI unit map will be redisplayed with the modifications made by the user.

#### NOTE

The byte swap option (when enabled) allows the reading and writing of IBM<sup>#</sup> format tapes; however all records must consist of an even byte count.

OPTION 2 will allow the user to change the node occupied by the host adapter.

IBM is a registered trademark of International Business Machines.

ීවිසුව රැස්වේයි. සත්ව විශ්ව විවිධ විවිධ විශ්වවිය ගැනවීමකින් විවිධ විවිධ විස්තාව විද්යාව විස්තාව කිරීමට මිස්ට්<br>ගැනවීමේ විවිධ විවිධ විවිධ විවිධ විවිධ විවිධ විවිධ විවිධ විවිධ විවිධ විවිධ විවිධ විවිධ විවිධ විවිධ විවිධ විවිධ

.KŠD) a ná bysolich mnohnac cr podaty be koning edi

, angan magsangag yaob kaca kan mano aki muutan niyaka jijin 10 kalifud

, maay din 'ed abor gibbliaatiiboa' mid diishibaankaniyada

 $\mathcal{E}_{\rm{max}}$ 

OPTION 3 will allow the user to save the currently displayed SCSI unit map in the NOVRAM. This will allow the particular map saved to remain as part of the configuration of the host adapter even when the board has no power applied. The map will be preserved for the life of the NOVRAM or until another map is saved in the NOVRAM. In order to save the map in the NOVRAM of the host adapter, the following specification must be met by the SCSI unit map.

The following specifications exclude those setups which are not valid.

- 1. All setups must occupy unique host unit numbers.
- *2.* All setups must occupy a unique combination of node and logical unit number.
- 3. No setup can occupy the same node as the host adapter.

Unless the above specifications are met, the host adapter will not allow the SCSI unit map to be saved in the NOV RAM. If the SCSI map is anot allowed to be saved, the following message will be displayed:

> SCSI UNIT MAP NOT SAVED IN NOVRAM DUE TO OVERLAPPING OF HOST UNIT NUMBERS OR NODE/LOGICAL UNIT NUMBERS.

If the above specifications are met, the controller will then display a message saying that the map was saved in the NOVRAM. A  $\langle CR \rangle$  at this point will redisplay the SCSI unit map.

OPTION 4 will allow the user to restore the default SCSI unit map as set by the factory. Upon entering this option, the user is prompted as to whether or not he wishes to save the default mapping in the NOVRAM. If he chooses to save the mapping in the NOVRAM, he need simply type a "Y" at the prompt followed by a <CR> at which point the default map will be saved and redisplayed. If the user chooses not to save the map in the NOVRAM, he need simply type an "N" at the prompt, at which point the default map will be displayed but not saved.

## SECTION  $\mathbf{4}$  . The set  $\mathbf{1}$  is the section of  $\mathbf{SECTION}$  ,  $\mathbf{4}$  ,  $\mathbf{5}$

# d end, ned open signable the **DIAGNOSTICS** (1941) beling avon.<br>To entitle the process of the property of the property of the property of the property of the property of the<br>Light february of the property of the property of

#### PDP-11 SYSTEM - XXDP+ DIAGNOSTICS FOR TU81

Two DEC TU81 diagnostics may be used to test the controller. They are ZTU2BO, Front End Test, and ZTU1AO, Data Reliability Test.

SETUP AND SELF TEST

Install the controller as described in Section 2 and apply power to the system. Make sure the TU81 emulation has been selected on the controller via the Configuration Menu as described in Section 3. Boot the XXDP+ diagnostic onto the system. When booting is completed, the XXDP+ sign-on message will appear along with the "." boot prompt.

FRONT END TEST - ZTU2BO SANDA DAS LAS CONSTRUCTIONS ON THE SAND

The controller will support TU81 Front End Tests 1 through 8. These tests will bring the controller through initialization several times and do extensive checks on the DMA capability. To load the test, type the following command line after the "." boot prompt:

**R ZTU2BO <CR>** 

When the diagnostic has been loaded, the following message will be displayed on the console: displayed on the console:

1999 - Angel Britannik, prima i Santa Bar

**CZTU2BO TU81 FUNCTIONAL DIAGNOSTIC AND SOLO DE SUBJECTION CONTRA**<br>A SOLO SUNIT IS TU81 UNIT IS TU81 RSTRT ADR 145676

DR>

PATCH

In order to run all tests error free, the following patch must be applied.

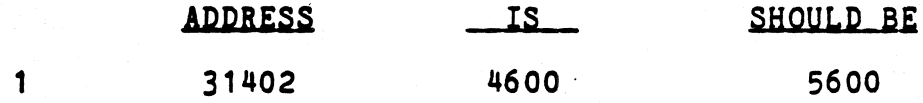

#### NOTE

PATCH 1 - Applies to all tests. During Step 1 of TMSP Initialization, the diagnostic expects to see 4600 (octal) in the SA register. Instead the controller returns with 5600 (octal). The reason for the discrepancy between these two values is that the "QB" (Q-Bus) bit is set by the controller, but the diagnostics was written for the TU81, which is not a Q-Bus device.

The diagnostic can be started by typing the following command line:

DR>START/FLA:PNT/TEST:1-8 <CR>

The above command line instructs the diagnostic supervisor to start running test 1 through 8. The supervisor will then prompt the user for hardware and software changes. The user should respond as follows:

CHANGE HW  $(L)$  ? Y  $\langle CR \rangle$ 

*f* UNITS (D) ? (1 <CR>retric resolution with end and w

UNIT 0 TUIP ADDRESS (0) 174500 ? <CR> TU VECTOR (0) 260 (0) ? <CR> T/MSCP UNIT NUMBER (0) 0 ? <CR>

CHANGE SW (L) ? N <CR>

The diagnostic will print each test as it runs. Test  $1-8$  perform the functions described below.

TEST 1 -<br>TEST 2 -<br>TEST 3 4 -<br>TEST 4 5 -<br>TEST 7 -<br>TEST 7 -<br>TEST 8 -TEST 1 - REGISTER EXISTENCE TEST TEST 2 - STEP 1 POWER UP DIAGNOSTICS and the second states of STEP 1-3 INITIALIZATION TEST DIAGNOSTIC WRAP TEST VECTOR AND BR LEVEL TEST PURGE AND POLL TEST TEST 7 - SMALL RING TEST TEST 8 - LARGE RING TEST

To stop execution of the diagnostic, type a CTRL-C. To exit the Front End Test, type the following:

DR>EXIT <CR>

#### DATA RELIABILITY TEST - ZTU1AO

The controller will support: TU81 Data Reliability Tests 1 through 6.<br>These tests will check the data reliability of the controller by performing several read, write and repositioning functions. To load the test. type the following command line after the "." boot prompt.

 $RRZTU1AO < CRR$ 

When the diagnostic has been loaded, the following message will be displayed on the console.

CZTU1AO TU81 DATA RELIAB TEST UNIT IS TU81 RSTRT ADR 145676

DR>

The diagnostic can be started by typing the following command line:

DR>START/FLA:PNT/TEST:1-6 <CR>

The above command line instructs the diagnostic supervisor to start .running test 1 through 6. The supervisor will then prompt the user for hardware and software changes. The user should respond as follows:

neta kielin (\* 6.1851

y ar hyrd yr a yr

CHANGE HW (L) ? Y <CR>

# UNITS (0) ? 1 <CR>

UNIT 0 TUIP ADDRESS (0) 174500 ? <CR> TU VECTOR (0) 260 (0) ? <CR> T/MSCP UNIT NUMBER (0) 0 ? <CR>

CHANGE SW (L) ? N <CR>

The diagnostic will print each test as it runs. Test 1-6 perform the functions described below.

TEST 1 -<br>TEST 2 - TEST<br>TEST 4 - TEST<br>TEST 5 -TEST 1 - BASIC FUNCTION TEST QUICK VERIFY READ/WRITE TEST TEST 3 - COMPLEX READ/WRITE TEST TEST 4 - WRITE INTERCHANGE TEST TEST 5 - READ UNKNOWN TAPE TEST 6 - START/STOP WRITE/READ TEST

To stop execution of the diagnostic, type CTRL-C. To exit the Data Reliability Test, type the following:

DR>EXIT <CR>

#### PDP-11 SYSTEM - XXDP+ DIAGNOSTICS FOR TKSO

Two DEC TKSO diagnostics may be used to test the controller. They are ZTKACO, Front End Test, and ZTKBBO, Data Reliability Test.

#### SETUP AND SELF TEST

Install the controller as described in Section 2 and apply power to the system. Make sure the TKSO emulation has been selected on the controller via the Configuration Menu as described in Section 3. Boot the XXDP+ diagnostic onto the system. When booting is completed, the XXDP+ sign-on message will appear along with the "·" boot prompt.

#### FRONT END TEST - ZTKACO

The controller will support TK50 Front End Tests 1 through 8. These tests will bring the controller through initiali several times and do extensive checks on the OMA capability. To load the test, type the following command line after the "." boot prompt:

.R ZTKACO <CR>

**PATCH 2** 

In order to run Test 5 error free, the following patch must be applied.

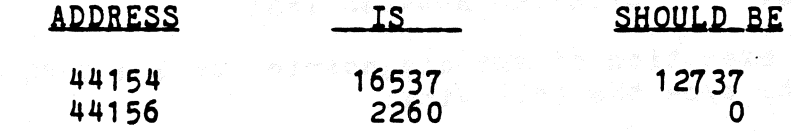

#### NOTE

PATCH 2 - Applies only to Test 5. This diagnostic tests the interrupt priority break level to ensure that the controller appropriately interrupts the unibus. The test sets the host's interrupt priority to break level 7 (highest priority) and then asks the controller to interrupt the host via vector 260 (octal). Upon not receiving an interrupt, as expected, the diagnostic reads the SA register expecting to see the interrupt vector, 260 (octal), in its contents. However, the controller does not output the interrupt vector onto<br>the SA register until the interrupt is recognized by the host. Therefore, this patch serves to compare the SA contents with a value of zero instead or 260 (octal).

The diagnostic can be started by typing the following command line:

DR>START/FLA:PNT/TEST:1-8 <CR>

The above command line instructs the diagnostic supervisor to start running test 1 through 8. The supervisor will then prompt the user for hardware and software changes. The user should respond as follows:

CHANGE HW (L) ? Y <CR>

*H* UNITS (D) ? 1 <CR>

wy convert request requirement of the CCRD of the CANT of the state of the converter of the state of the const<br>See the construction and the state and the construction of the construction of the construction of the construc TKIP ADDRESS (0) 174500 ? <CR> TK VECTOR (0) 260 (0) ? <CR> T/MSCP UNIT NUMBER (0) 0 ? <CR>

CHANGE SW (L) ? N <CR>

The diagnostic will print each test as it runs. Test 1-8 perform the functions described below. functions described below.

Ten éperdi elemente

TEST 1 - REGISTER EXISTENCE TEST TEST 2 -<br>TEST 3 - -<br>TEST 5 - TEST<br>TEST 6 7 -<br>TEST 7 -DIAGNOSTIC WRAP TEST<br>STEP 1-3 INITIALIZATION TEST STEP 1-3 INITIALIZATION TEST VECTOR AND INTERRUPT TEST BR LEVEL TEST TEST 6 - PURGE AND POLL TEST LARGE RING TEST TEST 8 -EXTENDED ADDRESS TEST

To stop execution of the diagnostic, type a CTRL-C. To exit the Front End Test, type the following:

ing bing gang man yang manang manang manang manang manang manang manang manang manang manang manang manang manang manang manang manang manang manang manang manang manang manang manang manang manang manang manang manang man

Dangosy, Color (1990-1991) (1991-1992)<br>Dangosy, Color (1990-1992) (1991-1992) (1992-1993)

#### DR>EXIT <CR>

#### DATA RELIABILITY TEST - ZTKBBO

The controller will support TK50 Data Reliability Tests 1 through 6.<br>These tests will check the data reliability of the controller by performing several read, write and repositioning functions. To load the test, type the following command line after the "." boot prompt.

• R ZTKBBO <CR>

When the diagnostic has been loaded, the following message will be displayed on the console.

CZTKBBO TKSO DATA RELIABILITY TEST UNIT IS TK50 RSTRT ADR 145676

DR>

The diagnostic can be started by typing the following command line:

DR>START/FLA:PNT/TEST:1-6 <CR>

The above command line instructs the diagnostic supervisor to start running test 1 through 6. The supervisor will then prompt the user<br>for hardware and software changes. The user should respond as for hardware and software changes. follows:

CHANGE HW (L) ? Y <CR>

 $\#$  UNITS (D) ? 1 <CR>

UNIT 0 TKIP ADDRESS (0) 174500 ? <CR> TK VECTOR (0) 260 (0) ? <CR> T/MSCP UNIT NUMBER (0) 0 ? <CR>

CHANGE SW (L) ? Y <CR>

ENABLE TIME OF DAY CLOCK (L) N ? <CR> CHANGE CONTROLLER PARAMETERS (L) N ? < CR> CHANGE PRINTING PARAMETERS (L) N ? <CR> CHANGE TEST PARAMETERS (L) N ? Y <CR>

> DATA PATTERN (0) 0 ? <CR> RUN TEST 3 ONLY (L) Y ? N <CR> ENABLE DATA COMPARES IN TEST 5 (L) N ? < CR> CHANGE COMMAND SEQUENCE (L) N ? <CR> ENABLE PRINT READ BUFFER IN TEST 5 (L) N ? < CR>

The diagnostic will print each test as it runs. Test 1-6 perform the functions described below. functions described below.

 $\epsilon$  .  $\eta$  .

a G

TEST 1 - BASIC FUNCTION TEST<br>TEST 2 - QUICK VERIFY READ/W<br>TEST 3 - COMPLEX READ/WRITE<br>TEST 4 - WRITE INTERCHANGE T!<br>TEST 5 - READ UNKNOWN TAPE<br>TEST 6 - START/STOP WRITE/RE. QUICK VERIFY READ/WRITE TEST COMPLEX READ/WRITE TEST WRITE INTERCHANGE TEST READ UNKNOWN TAPE START/STOP WRITE/READ TEST

To stop execution of the diagnostic, type CTRL-C. To exit the Data<br>Reliability Test, type the following: Reliability Test, type the following:

isan jangan yakusida ang ang katika na nanang mangangan a

 $\mathcal{L}^{(n)}$ 

2월 2일 - 11월 11일 11일 11월 11일 11월 21일 12일

 $\sim 10^7$ 

DR>EXIT <CR>

#### MICROVAX II SYSTEM DIAGNOSTICS

#### MDM DIAGNOSTIC FOR TU81

The controller is compatible with the MicroVAX II diagnostics listed.

Service Functional (1-11) Runs Test 1-8 and 10 Service Exerciser Verify Functional Verify Exerciser  $(1.4.2) (1 - 11)$ ( 1) Runs Test 1 and *2*  Runs Test 1-8 and 10 Runs Test 1

# MDM DIAGNOSTIC FOR TK50 (1998) (2008) (2008) (2008) (2008) (2008) (2008) (2008) (2008) (2008) (2008) (2008) (<br>And <mark>MDM DIAGNOSTIC FOR TK50</mark> (2008) (2008) (2008) (2008) (2008) (2008) (2008) (2008) (2008) (2008)

The controller is compatible with the MicroVAX II diagnostics listed.

. Long nedd 2

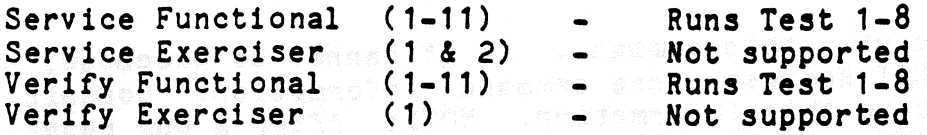

For additional information regarding the MDM, *refer* to the "MicroVAX Diagnostic Monitor User's Guide," Order No. AA-FM7SB-DN.

## UETP DIAGNOSTIC and has discussed and a more than a series of the same

The following diagnostic description applies to both TU81 and TKSO emulation.

The controller will only support the UETP diagnostic on MicroVMS when running with the Kennedy 9612 or the CDC Keystone tape drives. UETP is not supported when running the Exabyte 8200 tape drive.

inting and delivery by a domestic class of a process of a state of the method of the state of the second state<br>The transfer of a second state of the second state of a local state of a late second of the late state of the<br>R

#### SECTION 5

#### ERRORS AND TROUBLESHOOTING

#### **GENERAL**

The SCSI cable that connects the host adapter to the drives must be terminated at both ends. Since the host adapter is already terminated, this must be one end of the cable. If several drives are attached to the cable, the drive at the end of the cable must be the only drive with termination.

If you *are* experiencing problems, OPTION 4 of the Configuration Menu allows a single SCSI command to be given directly to the drive. This is documented in Section 3, "SCSI Direct Command." For example, a SCSI Test Unit Ready command is as follows:

*6* BYTES - O,O,O,O,O,O

Enter and execute this command. If it cannot be executed, the system may return SCSI Request Sense command information. Consult the drive manual to decode this information. NOTE: After a bus reset, the SCSI Test Unit Ready command will usually return an error indicating that the bus was reset. Execute the command again to clear the error.

Another example is a SCSI Read command. This is as follows:

*6* BYTES - 8,o,o,o,oA,O

This will read ten bytes and display it on the screen. If not successful, the SCSI Request Sense command information may appear on the screen. Consult the drive manual to decode this information.

NOTE

e a Reading a ten byte record assumes a ten byte record assumes a ten byte record assumes a ten byte tape. If this is not true, Request Sense information will be displayed.

The SCSI Request Sense command information returned from a SCSI command that failed, is error status returned from the drive. This allows drive vendors to give general SCSI status and vendor unique information. General SCSI status is summarized in the four bits of information. General SCSI status is summarized in the four bits of word three of the returned information. This is as follows (called the Sense Key):

- O NO SENSE. No specific information to return.
- 1 Last command completed successfully but with some drive recovery action.
- 2 NOT READY. Drive not ready.<br>3 MEDIUM ERROR. Media error.
- 3 MEDIUM ERROR. Media error.
- 
- 4 HARDWARE ERROR.<br>5 ILLEGAL REQUEST.
- 5 UNIT ATTENTION. Drive reset or media changed.<br>7 DATA PROTECT.
- 

Consult the drive manual for additional Request Sense information.

#### ERROR LOGS

Host Memory Access, Tape Transfer, and SDI error logs and their formats are listed below. Also listed are fatal errors as posted in the SA register.

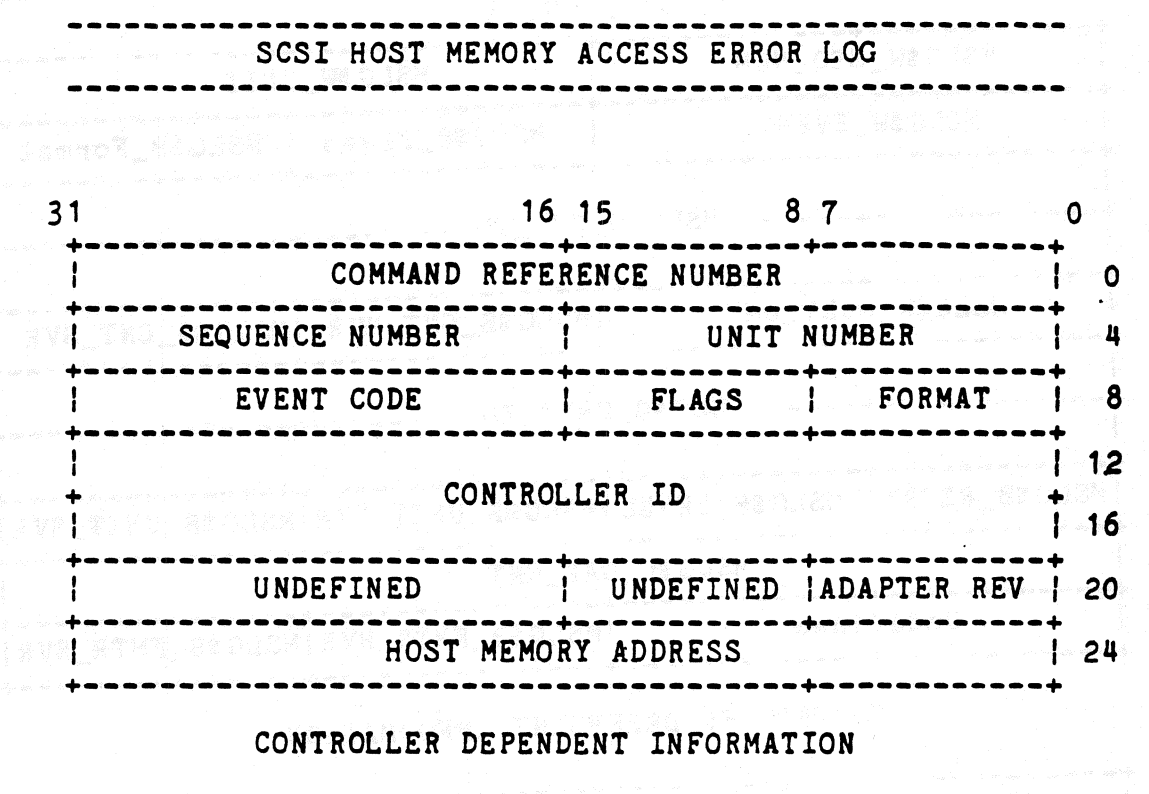

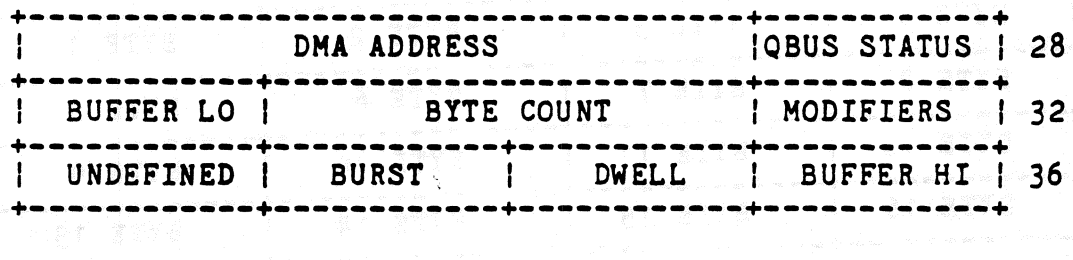

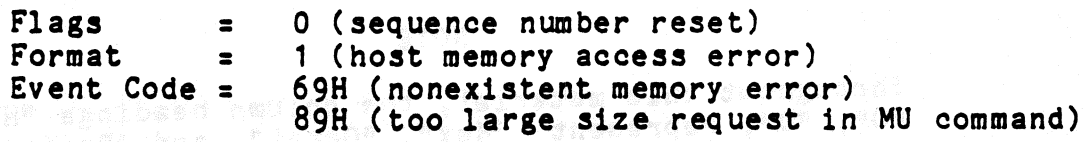

 $\overline{ }$ 

#### ----------------------------------------------TMSCP TAPE TRANSFER ERROR LOG FOR VMS - TU81

## וריות המשתלבת האחתות המדינות במשתלבת המשתלבת המאוחרית.<br>האנשי הנשימים שבעי השימוש מימיש של המשתלבת המשתלבת בע

<u> Leoni La La L</u>

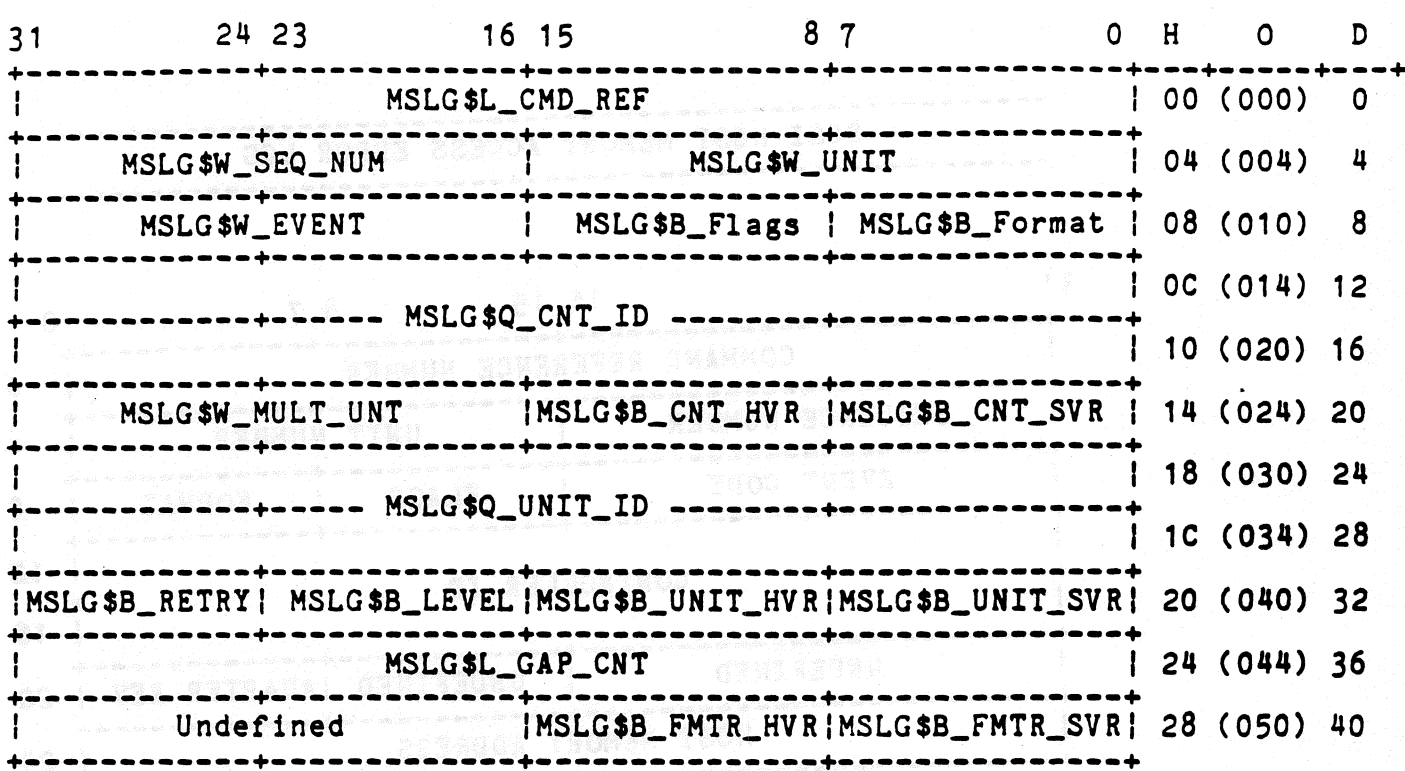

#### CONTROLLER DEPENDENT INFORMATION

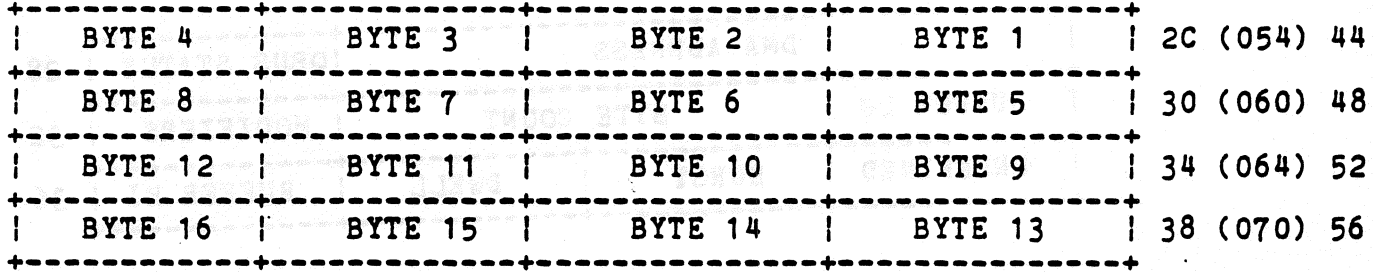

Korean de zen a<mark>note</mark> (h. 1988).<br>Gertaeren arterien (h. 1988).

Throughout this material, the column headings "H",<br>"O", "D", represent "Hex", "Octal", and "Decimal"<br>respectively.

## ---------------------------------------------------------------------- TMSCP TAPE TRANSFER ERROR LOG FOR VMS - TKSO

-------------------------------~--------------------------------------

 $\sim$ 

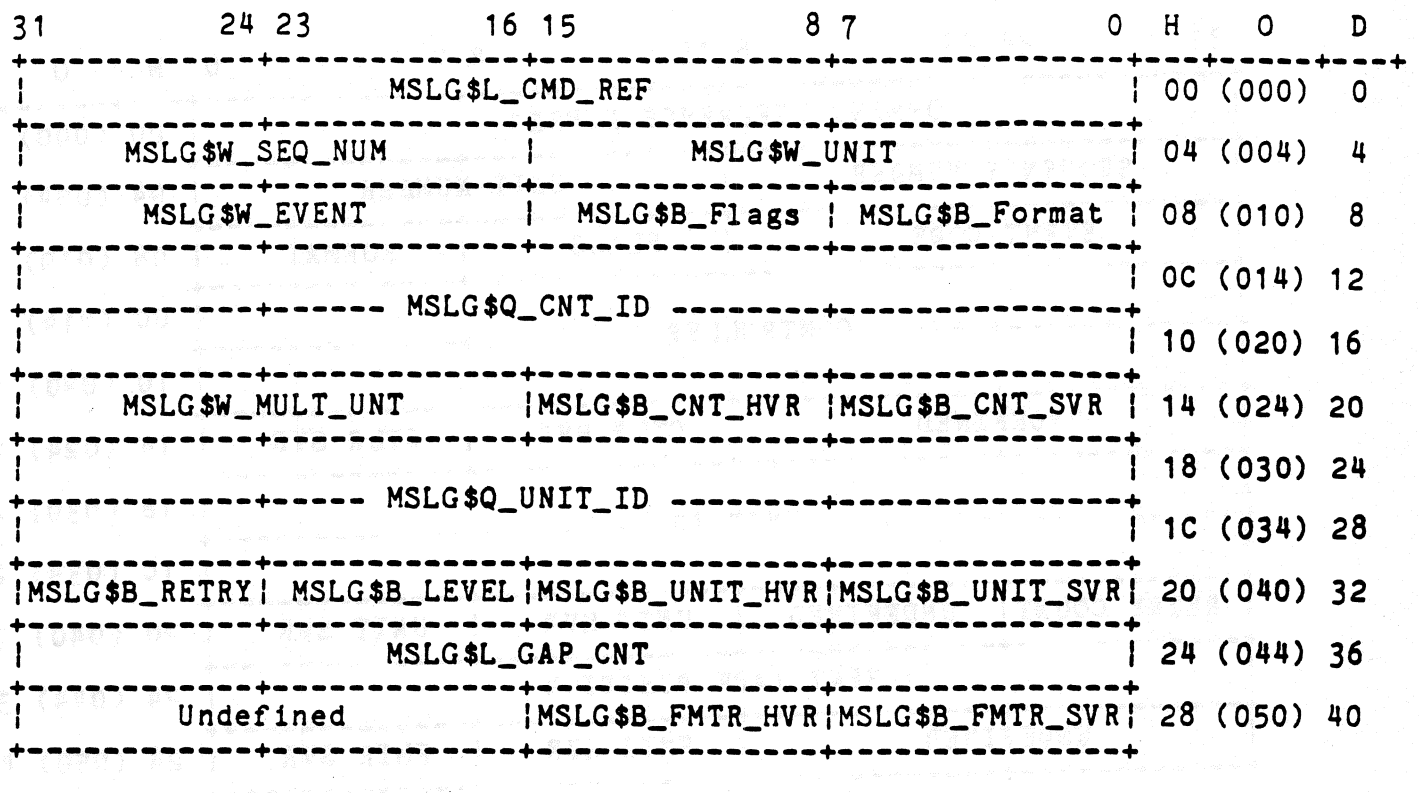

#### CONTROLLER DEPENDENT INFORMATION

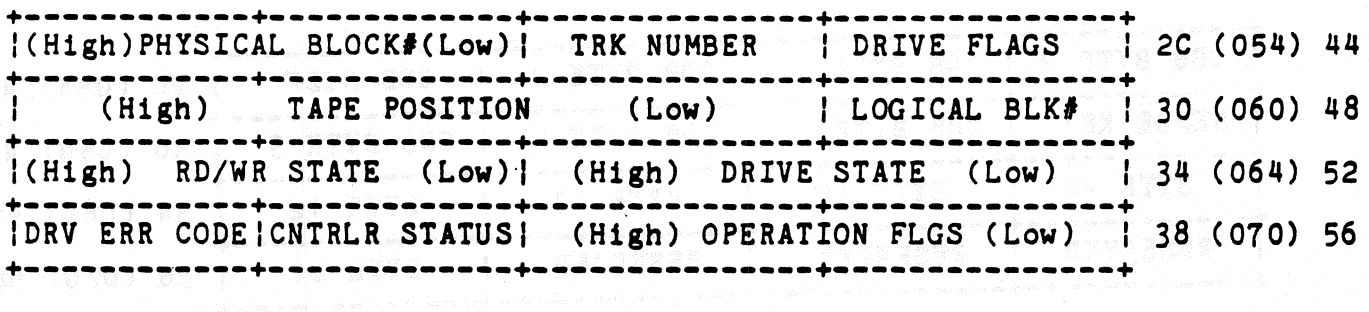

TAPE TRANSFER ERROR LOG

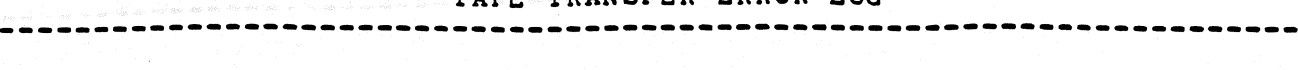

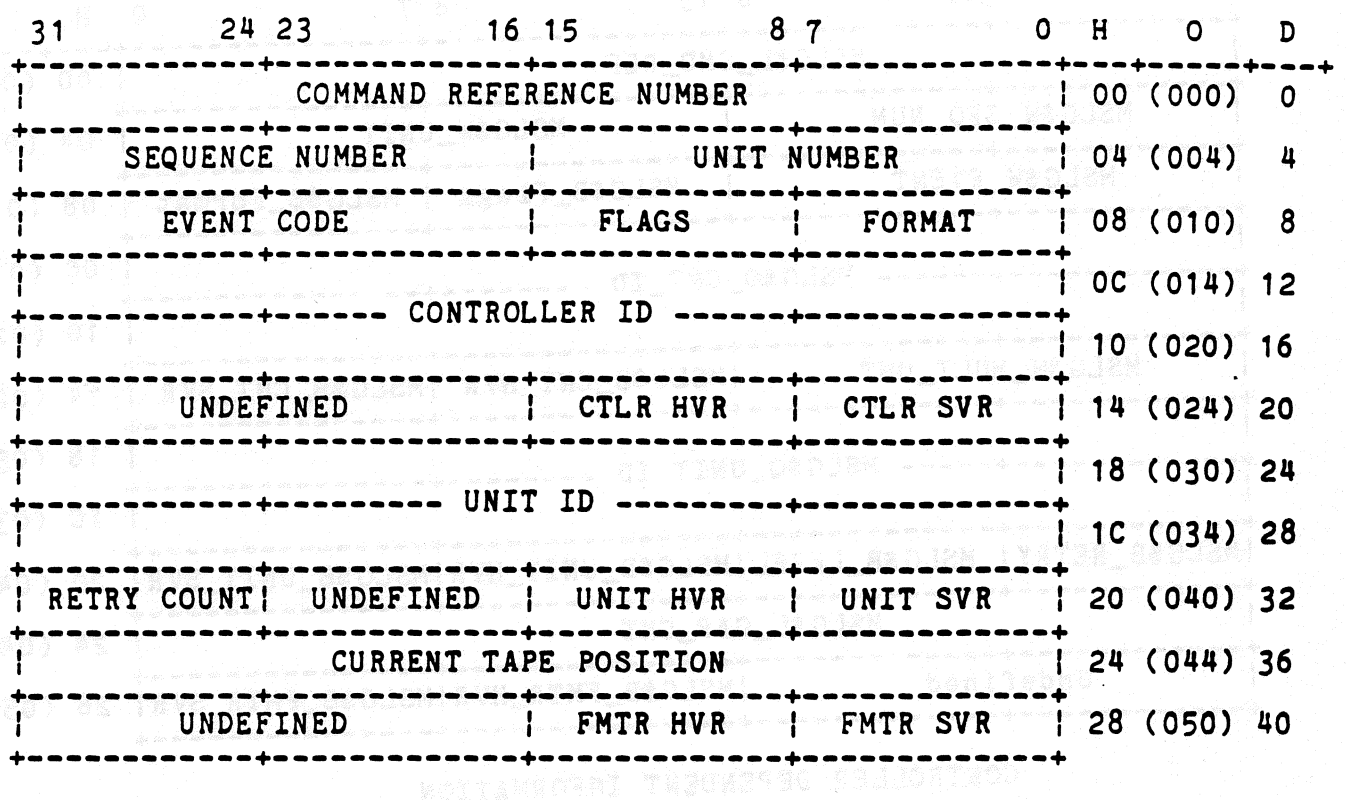

#### REQUEST SENSE COMMAND INFORMATION

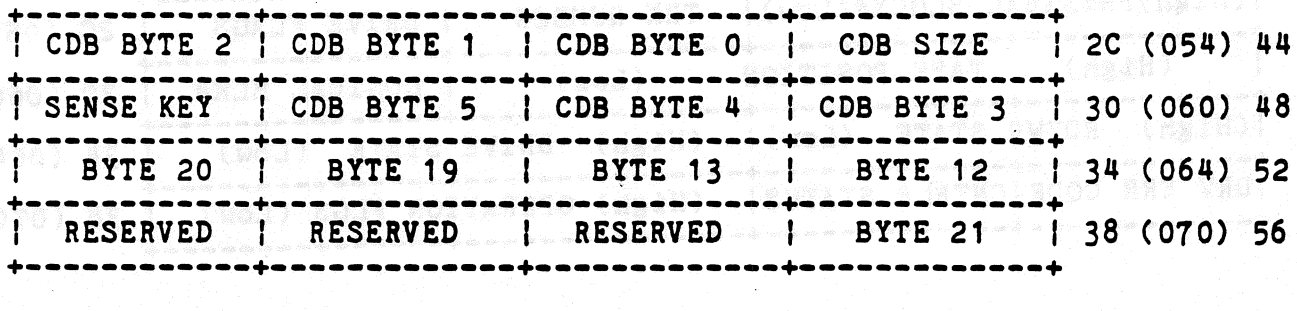

#### TAPE TRANSFER ERROR LOG (Continued) --------------------------------------------------------------------

 $\langle \phi \rangle$ 

 $\eta_{\mu\nu}$   $^{-1}$ 

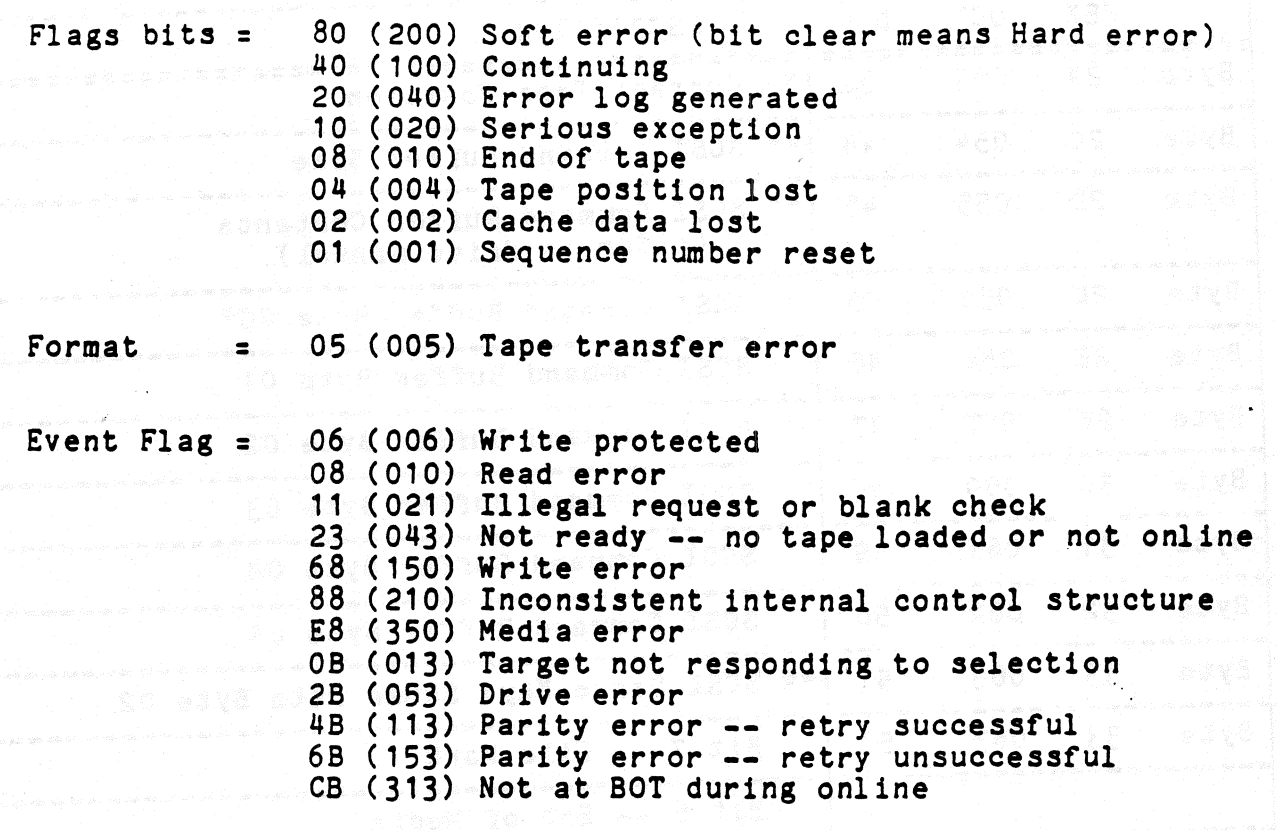

. 이 주 가는 시간력으로<br>이거 - 위기통제가 1월생물병인 (실망<br>- 이 무각일 원고교출

---------------------------------------------------------------------- EXABYTE TAPE TRANSFER ERROR LOG DEFINITION

----------------------------------------------------------------------

 $\phi$  .  $\sigma$ 

 $\sigma_{-}\leq$ 

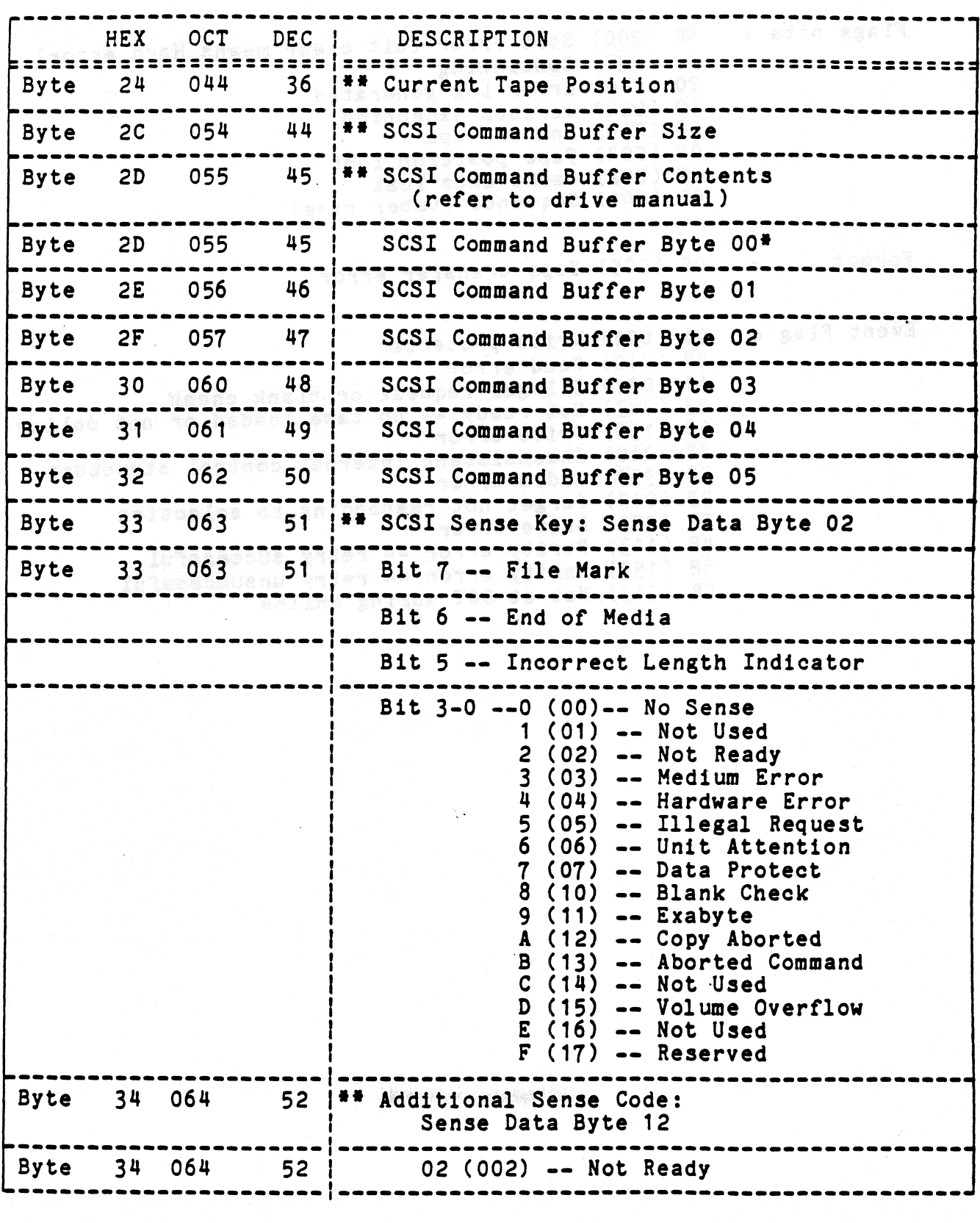

 $\sim$  .

#### -------------EXABYTE TAPE TRANSFER ERROR LOG DEFINITION (Cont.)

 $\gamma_{\rm{tot}}$  ,  $\sigma_{\rm{c}}$ 

 $\zeta_{\rm c}$   $\approx$ 

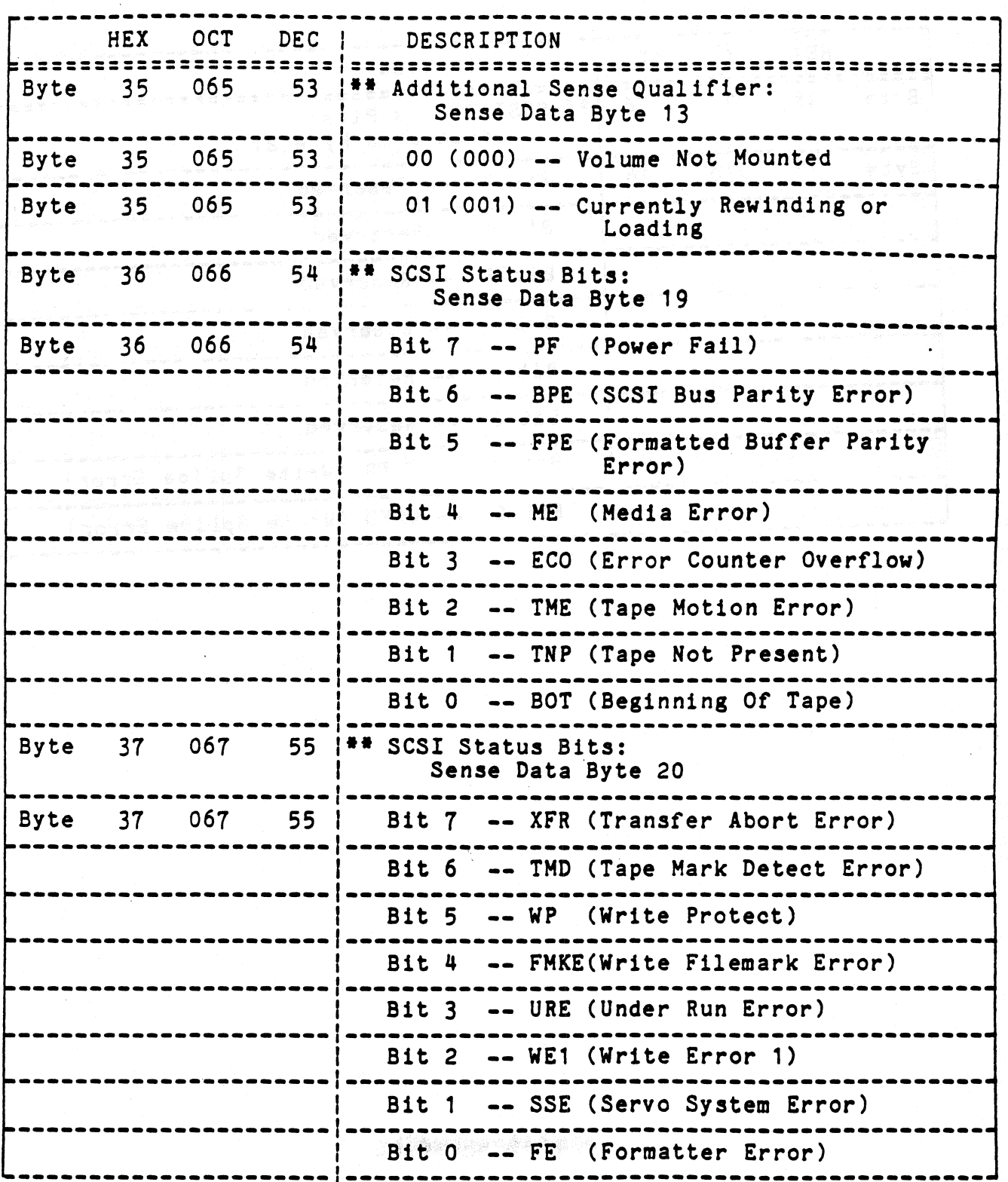

EXABYTE TAPE TRANSFER ERROR LOG DEFINITION (Cont.)

DEC | DESCRIPTION **HEX** OCT 070. 56 |\*\* SCSI Status Bits:  $38$ **Byte** Sense Data Byte 21  $38<sup>°</sup>$ 070 56 | Bit 7 -- Reserved **Byte** Bit 6 -- Reserved Bit 5 -- Reserved Bit 4 -- Reserved Bit 3 -- Reserved Bit 2 -- Reserved ............. Bit 1 -- WSEB (Write Splice Error) .................... Bit 0 -- WSEO (Write Splice Error)

 $5 - 9$ 

and a shi

## EXABYTE SCSI COMMAND DEFINITION

 $\frac{1}{2} \left( \lambda_0 \right)^{-\alpha}$ iji s

 $\bar{z}$ 

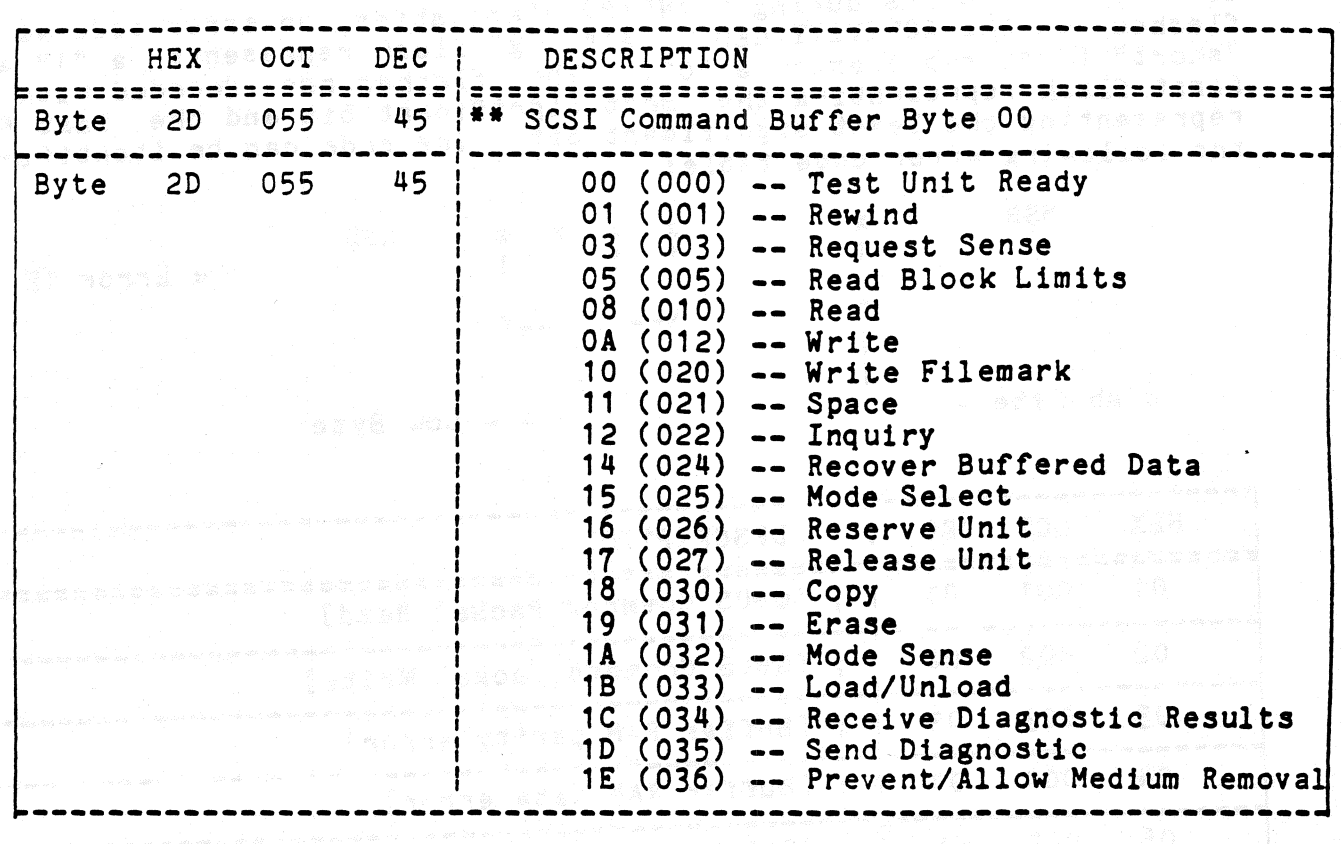

istan (

a<br>San Anggota na tin

STANDARD DIAGNOSTIC ERROR CODES

**If an error occurs during STANDARD diagnostics, an error code will be** flashed on the ACTIVITY LED. A "long" flash represents a "1" and a "short" flash represents a non. The flashes are decoded with the first flash representing the most significant bit and the last flash representing the least significant bit. The code can be itentified by the following error code table:

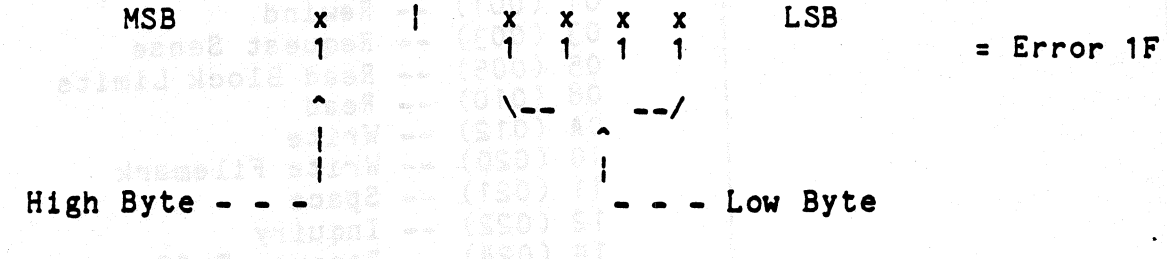

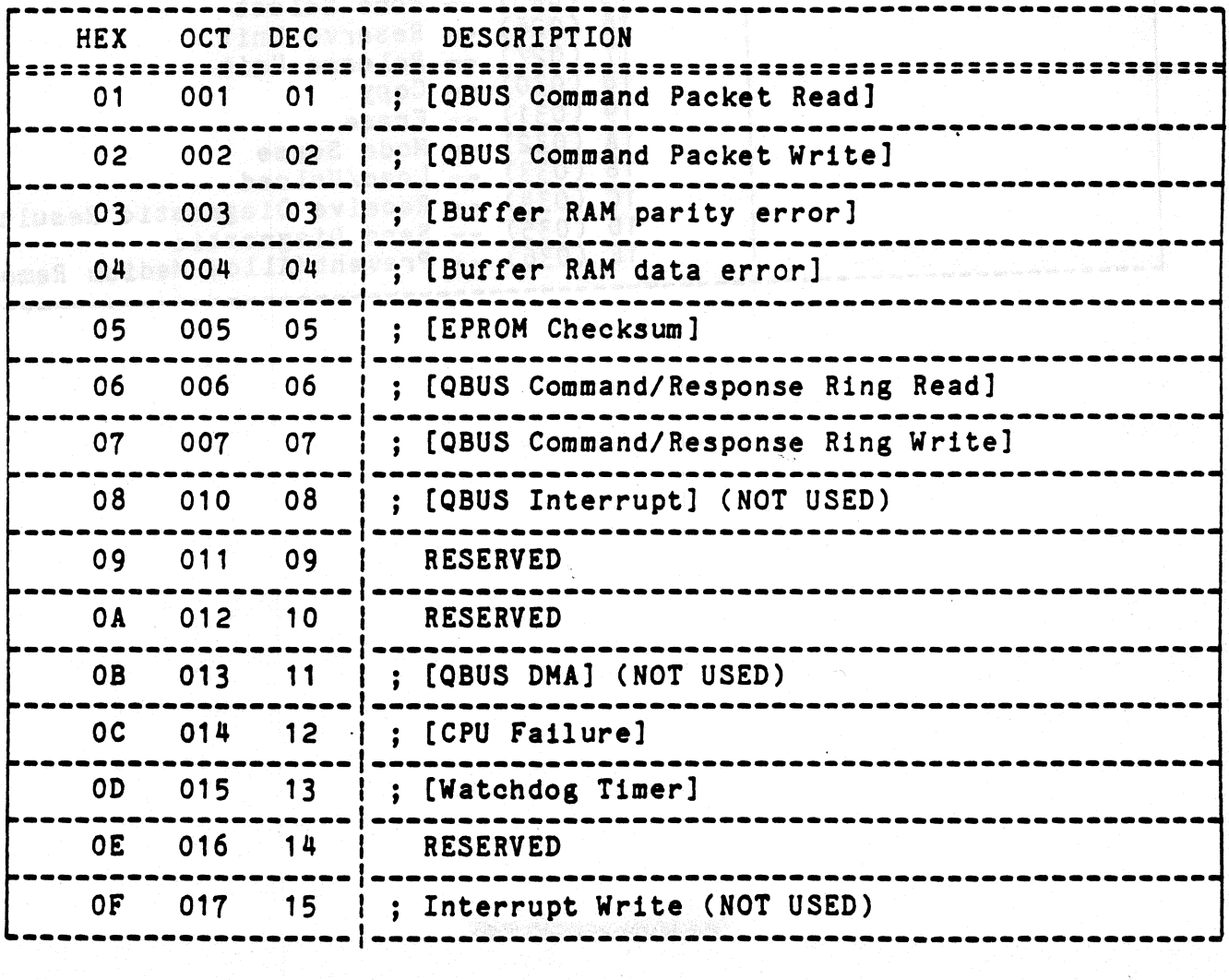

---------------------------------------------------------------------- STANDARD DIAGNOSTIC ERROR CODES (Cont.)

e<br>S

.<br>K

#### ----------------------------------------------------------------------

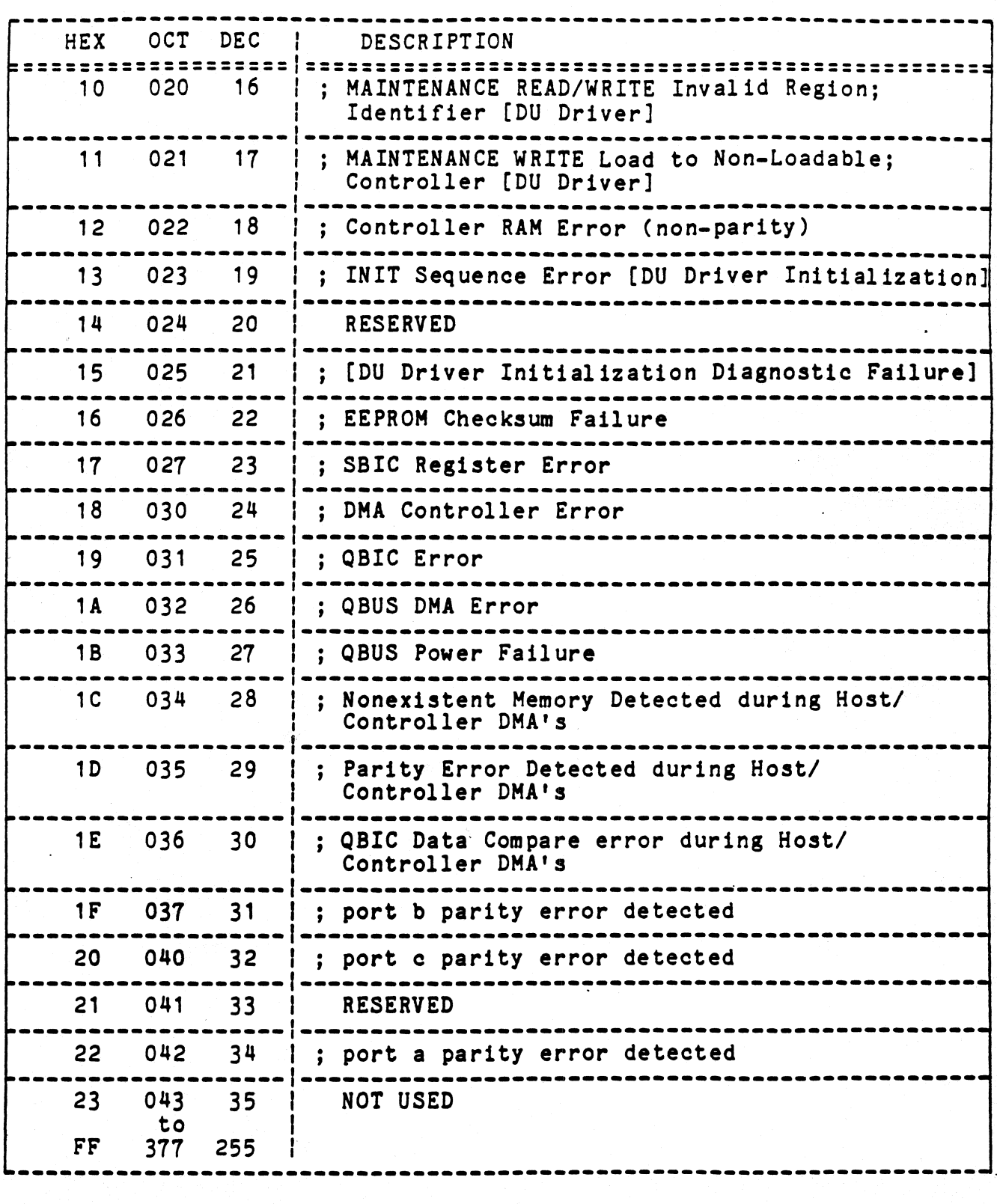

## 0753-891916.

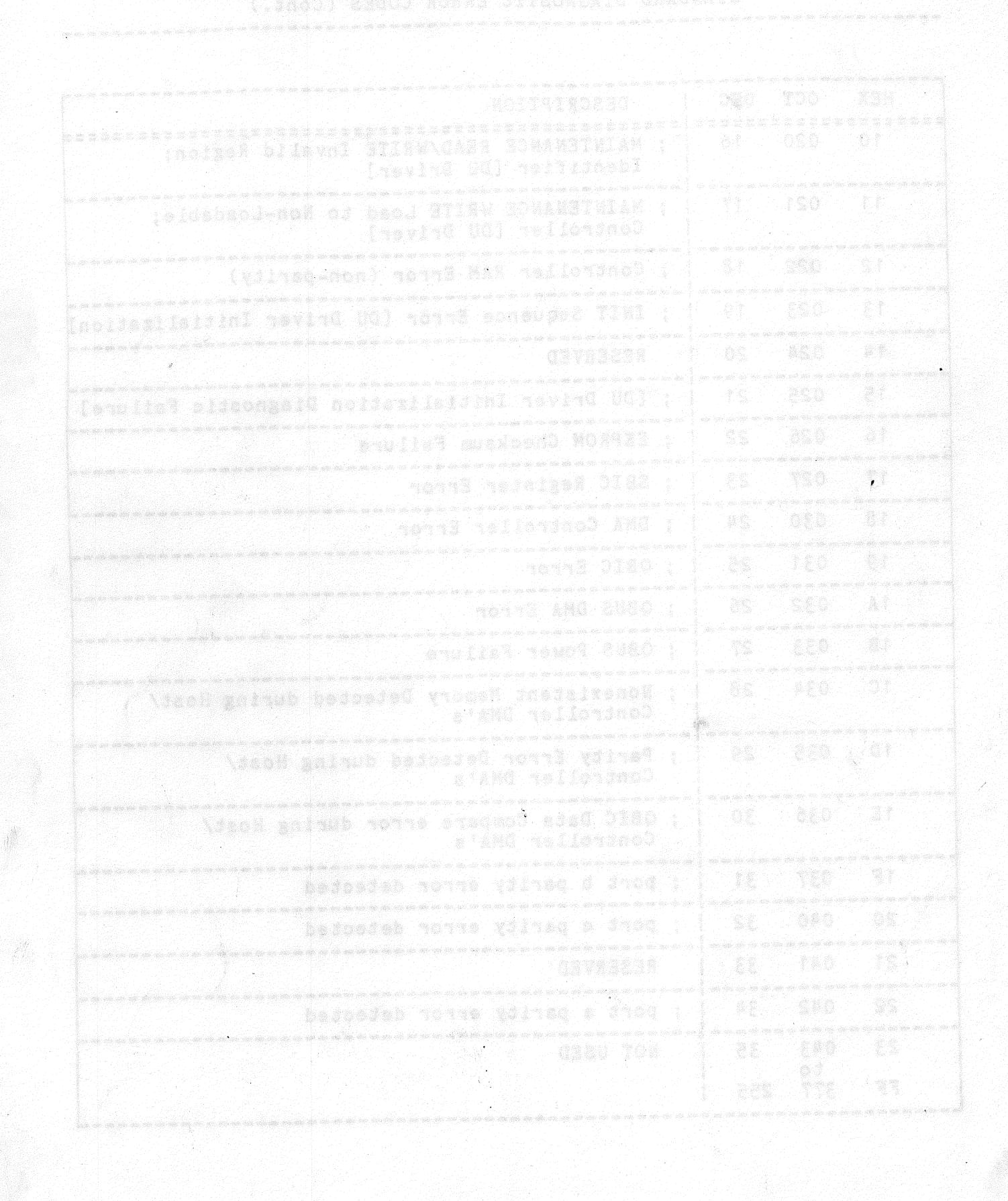

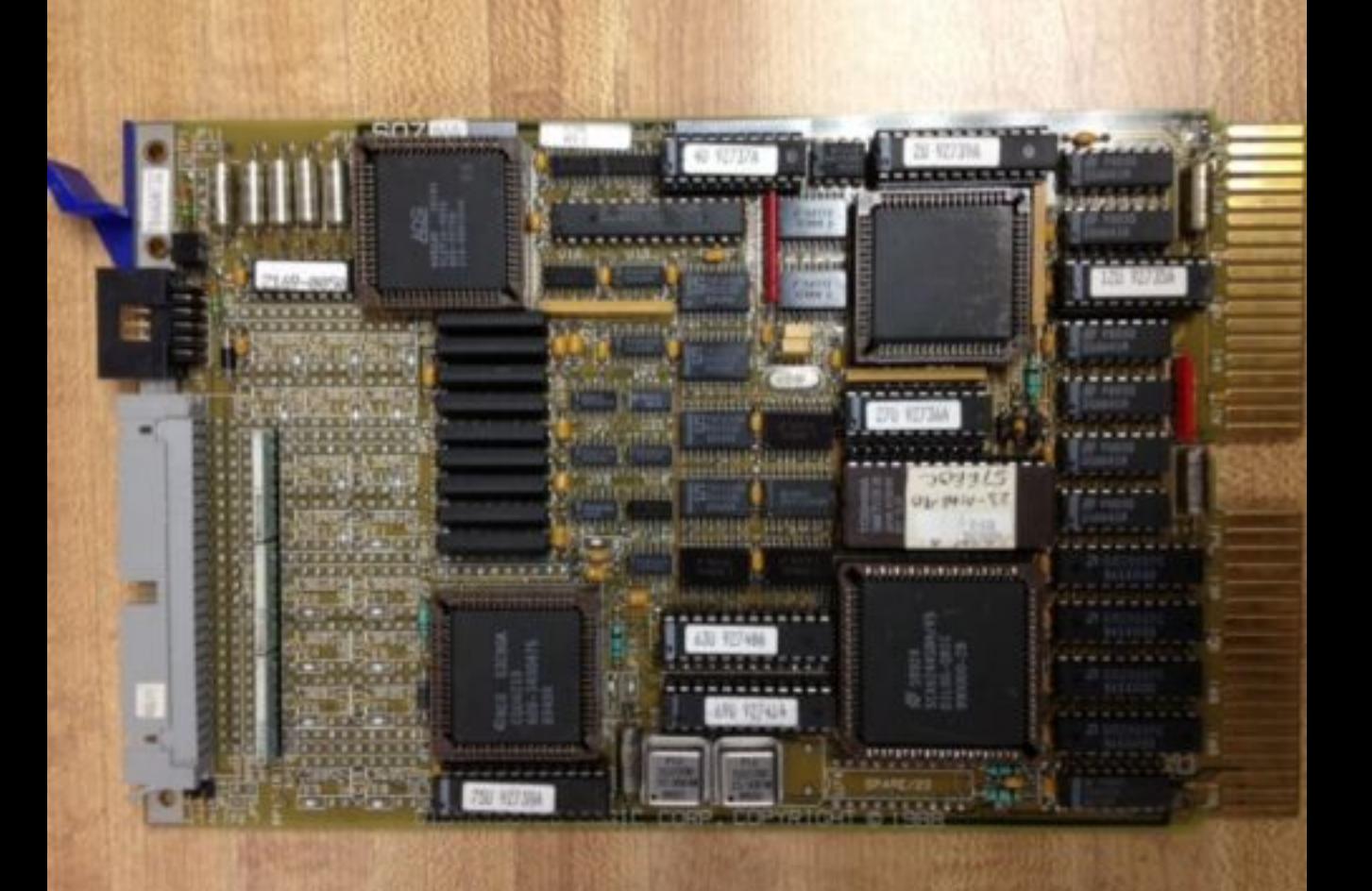